# **EPSON®**

# Stampante a getto d'inchiostro a colori PictureMate

Tutti i diritti riservati. Nessuna parte di questa pubblicazione può essere riprodotta, memorizzata in sistemi informatici o trasmessa in qualsiasi forma o con qualsiasi mezzo, elettronico, meccanico, con fotocopie, registrazioni o altro mezzo, senza il consenso scritto di Seiko Epson Corporation. Le informazioni qui contenute riguardano solo questa stampante Epson. Epson non è responsabile per l'utilizzo di queste informazioni con altre stampanti. Né Seiko Epson Corporation, né suoi affiliati sono responsabili verso l'acquirente di questo prodotto o verso terzi per danni, perdite, costi o spese sostenuti o patiti dall'acquirente o da terzi in conseguenza di: incidenti, cattivo uso o abuso di questo prodotto o modifiche, riparazioni o alterazioni non autorizzate effettuate sullo stesso o (esclusi gli Stati Uniti) la mancata stretta osservanza delle istruzioni operative e di manutenzione di Seiko Epson Corporation. Seiko Epson Corporation non è responsabile per danni o problemi originati dall'uso di opzioni o materiali di consumo altri da quelli designati come prodotti originali Epson o prodotti approvati Epson da parte di Seiko Epson Corporation.

Seiko Epson Corporation non è responsabile per eventuali danni derivanti da interferenze elettromagnetiche verificatesi in seguito all'uso di cavi di interfaccia diversi da quelli specificati come Prodotti Approvati Epson da parte di Seiko Epson Corporation. EPSON® è un marchio registrato e PictureMate™ è un marchio di Seiko Epson Corporation. Copyright 2001 Seiko Epson Corporation. Tutti i diritti riservati. PRINT Image Matching™ è un marchio di Seiko Epson Corporation. Il logo PRINT Image Matching è un marchio di Seiko Epson Corporation.

Copyright 2002 Seiko Epson Corporation. Tutti i diritti riservati.

USB DIRECT-PRINT™ è un marchio di Seiko Epson Corporation. Il logo USB

DIRECT-PRINT è un marchio di Seiko Epson Corporation.

Microsoft® e Windows® sono marchi registrati di Microsoft Corporation.

Apple® e Macintosh® sono marchi registrati di Apple Computer, Inc.

Parte dei dati fotografici inclusi nel CD del software della stampante sono concessi in licenza da Design Exchange Co., Ltd. Copyright © 2000 Design Exchange Co., Ltd. Tutti i diritti riservati. DPOF™ è un marchio di CANON INC., Eastman Kodak Company, Fuji Photo Film Co., Ltd. e Matsushita Electric Industrial Co., Ltd.

Il marchio terminologico e il logo *Bluetooth* sono di proprietà di Bluetooth SIG, Inc. e ogni uso di tali marchi da parte di Seiko Epson Corporation è concesso su licenza.

 $\mathrm{Zip}^{\circledR}$  è un marchio registrato di Iomega Corporation.

SD™ è un marchio di SanDisk Corporation.

Memory Stick, MEMORY STICK, Memory Stick PRO e MEMORY STICK PRO sono marchi di Sony Corporation.

xD-Picture Card™ è un marchio di Fuji Photo Film Co.,Ltd.

*Avviso generale: Gli altri nomi di prodotto qui riportati sono utilizzati solo a scopo identificativo e possono essere marchi dei loro rispettivi proprietari. EPSON non rivendica alcun diritto su detti marchi.*

Copyright© 2004 Seiko Epson Corporation, Nagano, Giappone.

# **Ricerca delle informazioni**

### <span id="page-1-0"></span>**Installazione**

Questa guida assiste in fase di installazione e primo apprendimento dell'uso della stampante. Include informazioni sull'installazione della stampante e procedure agevoli per la stampa della prima foto.

### **Guida alla stampa diretta**

Questa guida fornisce informazioni sulla stampa diretta, suggerimenti sulla risoluzione dei problemi e informazioni sull'assistenza clienti.

### **Installazione software di stampa fotografica**

Questa guida inclusa nel CD fornisce informazioni sull'installazione di EPSON PhotoQuicker, EPSON PhotoStarter, EPSON CardMonitor, EPSON PRINT Image Framer Tool e PIF DESIGNER. Include inoltre i requisiti di sistema e le procedure di disinstallazione.

### **Guida di riferimento**

La Guida di riferimento inclusa nel CD fornisce informazioni esaurienti sulla stampa con un computer, sulla manutenzione e sulla risoluzione dei problemi.

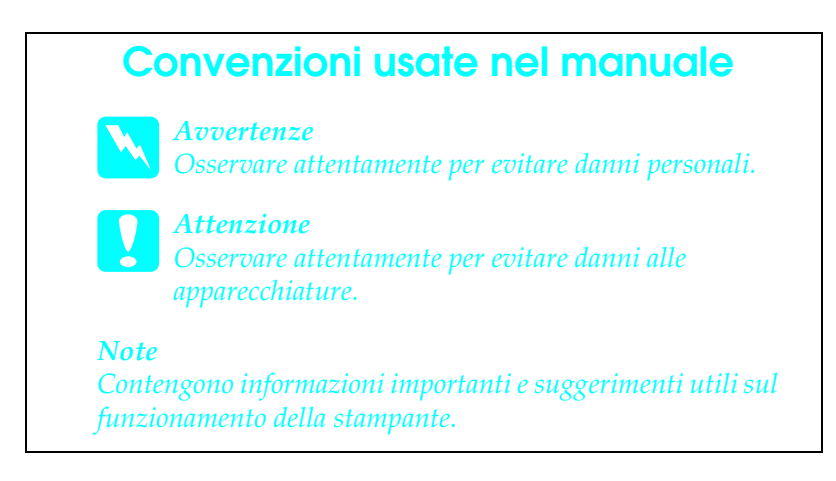

# *Sommario*

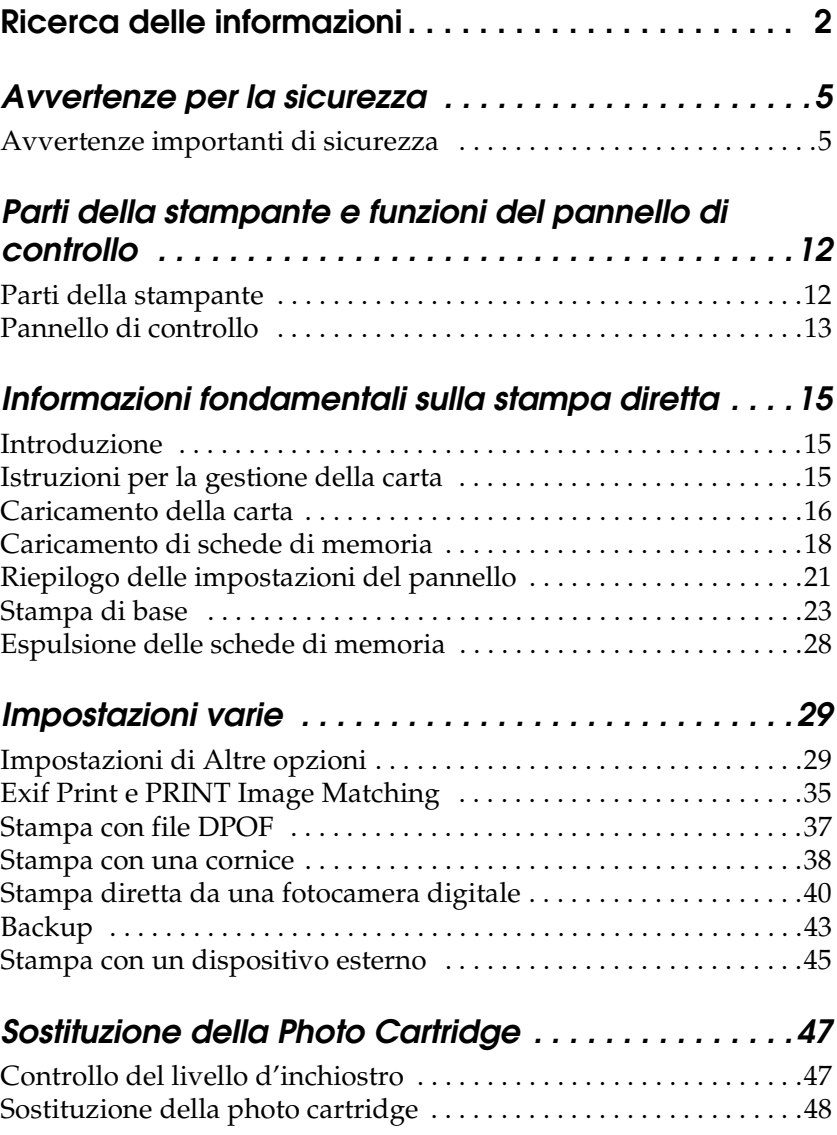

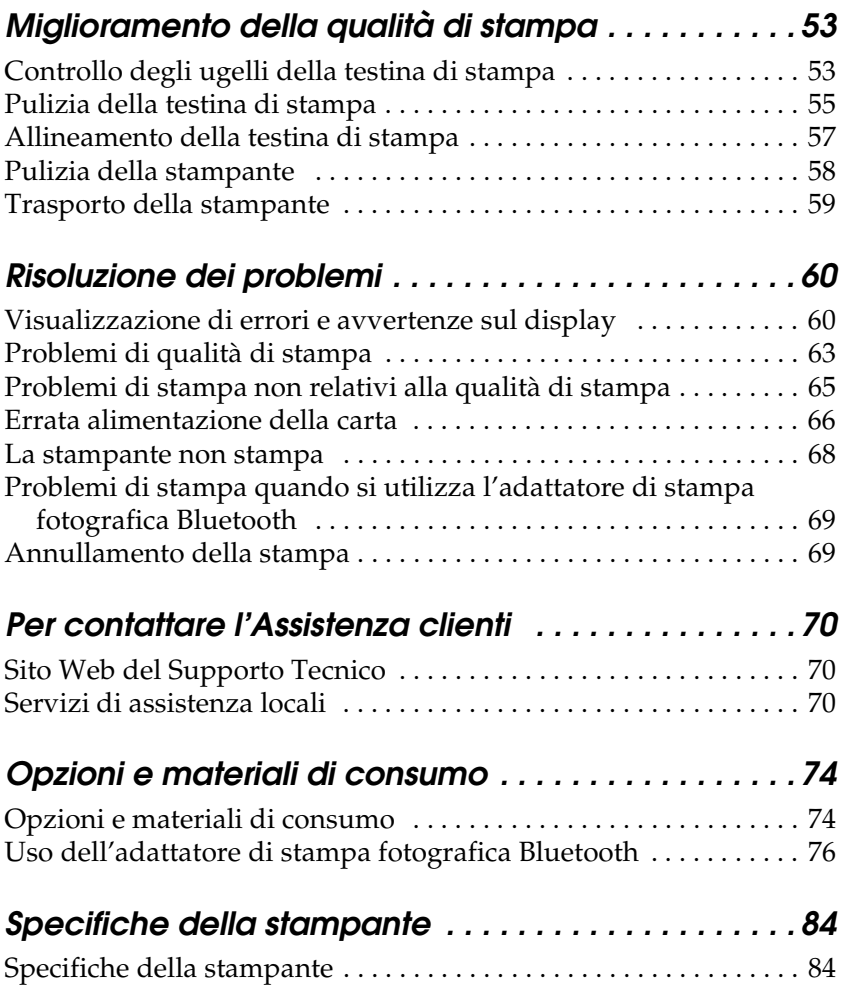

# <span id="page-4-0"></span>*Avvertenze per la sicurezza*

## <span id="page-4-1"></span>*Avvertenze importanti di sicurezza*

Leggere attentamente le avvertenze in questa sezione prima di iniziare ad usare la stampante. Assicurarsi inoltre di seguire tutte le avvertenze e le istruzioni applicate sulla stampante.

## *Quando si sceglie una posizione per la stampante*

Quando si posiziona la stampante, tenere presente le seguenti indicazioni:

- ❏ Collocare la stampante su una superficie piana e stabile che si estenda oltre la base della stampante in tutte le direzioni. Posizionando la stampante presso la parete, lasciare più di 10 cm tra il retro della stampante e la parete. La stampante non funzionerà correttamente se è in posizione inclinata.
- ❏ Nel conservare e trasportare la stampante, non inclinarla, non posizionarla verticalmente e non capovolgerla. In caso contrario si rischiano fuoriuscite dalla cartuccia.
- ❏ Lasciare spazio sufficiente davanti alla stampante per far uscire completamente la carta.
- ❏ Evitare luoghi soggetti a brusche variazioni di temperatura e di umidità. Inoltre, tenere la stampante e l'adattatore CA lontani dalla luce solare diretta, da sorgenti di illuminazione intensa, da acqua o da fonti di calore.
- ❏ Evitare luoghi esposti alla polvere e soggetti a urti e vibrazioni.
- ❏ Lasciare intorno alla stampante spazio sufficiente per consentire una ventilazione adeguata.
- ❏ Collocare la stampante in prossimità di una presa elettrica dalla quale sia possibile scollegare facilmente il cavo di alimentazione.

*Note for French-speaking users: Placez l'imprimante près d'une prise de contacte où la fiche peut être débranchée facilement.*

❏ Non posizionare o conservare la stampante o l'adattatore CA all'esterno.

## *Durante l'installazione della stampante*

Durante l'installazione della stampante, tenere presente le seguenti indicazioni:

- ❏ Non bloccare o ostruire le bocchette di ventilazione e le aperture presenti nella stampante.
- ❏ I cavi di alimentazione devono essere disposti in modo da evitare abrasioni, tagli, logoramento, piegamenti e attorcigliamenti. Non collocare oggetti sopra i cavi di alimentazione e non consentire che l'adattatore CA o tali cavi possano essere calpestati o investiti. Prestare particolare attenzione a mantenere diritti tutti i cavi di alimentazione alle estremità e nei punti in cui entrano ed escono dall'adattatore  $CA$
- ❏ Utilizzare esclusivamente l'adattatore CA modello A251B/E fornito con questo prodotto. L'uso di un altro cavo può provocare rischi di incendio o scossa elettrica oppure lesioni.
- ❏ L'adattatore CA è studiato per l'uso con la stampante con la quale viene fornito. Non utilizzarlo con altri dispositivi elettronici, se non espressamente specificato.
- ❏ Utilizzare esclusivamente il tipo di alimentazione elettrica indicata sull'etichetta dell'adattatore CA e fornire sempre alimentazione direttamente da una presa di corrente elettrica domestica tramite un cavo di alimentazione CA che soddisfi le normative locali di sicurezza.
- ❏ Evitare l'uso di prese che si trovano sullo stesso circuito di fotocopiatrici o sistemi di aerazione che si accendono e spengono regolarmente.
- ❏ Evitare di usare prese elettriche controllate da interruttori o timer automatici.
- ❏ Tenere l'intero sistema del computer lontano da potenziali fonti di interferenze elettromagnetiche, come altoparlanti o unità di base di telefoni cordless.
- ❏ Non usare un cavo di alimentazione e un adattatore CA danneggiati o logori.
- ❏ Se si collega la stampante ad una presa multipla, assicurarsi che l'amperaggio totale dei dispositivi collegati non sia superiore a quello supportato dalla presa. Assicurarsi inoltre che l'amperaggio totale di tutti i dispositivi collegati alla presa a muro non sia superiore al livello massimo consentito.
- ❏ Non smontare, modificare o tentare di riparare l'adattatore CA, il cavo di alimentazione, la stampante o gli accessori opzionali, se non per quanto specificatamente descritto nei manuali della stampante.

❏ Scollegare la stampante e l'adattatore CA dalla presa elettrica e contattare personale qualificato di assistenza tecnica se si verificano le seguenti condizioni:

Il cavo o la spina di alimentazione è danneggiato; del liquido è entrato nella stampante o nell'adattatore CA; la stampante o l'adattatore CA è caduto o il telaio è danneggiato; la stampante o l'adattatore CA non funziona in modo normale o mostra evidenti peggioramenti delle prestazioni. (Non regolare alcun dispositivo di controllo non trattato dalle istruzioni per l'uso).

- ❏ Non usare con le mani bagnate.
- ❏ Se si intende utilizzare la stampante in Germania, l'impianto dell'edificio deve essere protetto con un interruttore automatico da 10 o 16 Amp per fornire a questa stampante un'adeguata protezione da cortocircuiti e sovracorrente.

*Note for German-speaking users: Bei Anschluss des Druckers an die Stromversorgung muss sichergestellt werden, dass die Gebäudeinstallation mit einer 10 Aoder 16 A-Sicherung abgesichert ist.*

### *Quando si utilizza la stampante*

Durante l'uso della stampante, tenere presente le seguenti indicazioni:

- ❏ Non inserire oggetti nelle fessure della stampante.
- ❏ Prestare attenzione a non versare liquidi sulla stampante e sull'adattatore CA.
- ❏ Non inserire le mani all'interno della stampante e non toccare la cartuccia foto durante la stampa.
- ❏ Non spostare manualmente la testina di stampa; in caso contrario, si potrebbero provocare danni alla stampante.
- ❏ Spegnere sempre la stampante mediante il tasto di alimentazione  $\circ$  On. Non scollegare la stampante o spegnerla fino a quando la spia di alimentazione non si spegne.
- ❏ Prima di effettuare il trasporto della stampante, assicurarsi che la cartuccia foto sia in posizione.
- ❏ Lasciare installata la cartuccia foto. Se la cartuccia viene rimossa, la testina di stampa si secca, impedendo così alla stampante di stampare.

### *Quando si utilizza una scheda di memoria*

❏ Utilizzare esclusivamente schede di memoria compatibili con la stampante. Fare riferimento alla sezione Caricamento delle schede di memoria.

### *Quando si utilizza il display LCD*

- ❏ Il display LCD può presentare alcune piccole macchie scure o chiare. Ciò è normale e non significa che il display LCD sia guasto.
- ❏ Per pulire il display LCD, utilizzare solo un panno asciutto e morbido. Non usare detergenti liquidi o chimici.
- ❏ Se il display LCD sul pannello di controllo della stampante è danneggiato, contattare il rivenditore locale. Se la soluzione a cristalli liquidi dovesse venire a contatto con le mane, lavarle abbondantemente con acqua e sapone. Se la soluzione a cristalli liquidi dovesse venire a contatto con gli occhi, sciacquarli immediatamente con acqua. Se dopo aver sciacquato abbondantemente gli occhi permane uno stato di malessere o problemi alla vista, rivolgersi immediatamente ad un medico.

## *Quando si utilizza l'adattatore di stampa fotografica Bluetooth opzionale*

Per le avvertenze di sicurezza, fare riferimento alla documentazione dell'adattatore di stampa fotografica Bluetooth.

### *Con la cartuccia foto*

Durante la manipolazione della cartuccia foto, tenere presente le indicazioni che seguono.

- ❏ Non agitare la cartuccia foto dopo l'apertura della confezione, in quanto possono verificarsi delle perdite.
- ❏ Non rimuovere o strappare l'etichetta sulla cartuccia; ciò può provocare fuoriuscite di inchiostro.
- ❏ Non usare una cartuccia foto oltre la data indicata sulla confezione. In caso contrario, la qualità di stampa potrebbe diminuire. Per ottenere i migliori risultati, consumare la cartuccia foto entro sei mesi dall'installazione.
- ❏ Non smontare le cartucce foto e non tentare di ricaricarle. Ciò potrebbe danneggiare la testina di stampa.
- ❏ Dopo aver preso una cartuccia foto da un deposito a bassa temperatura, lasciarla a temperatura ambiente per almeno tre ore prima di utilizzarla.
- ❏ Conservare le cartucce foto in un luogo fresco e buio.
- ❏ Il chip IC della cartuccia foto conserva diverse informazioni relative alla cartuccia, ad esempio la quantità di inchiostro rimanente, in modo che la cartuccia possa essere rimossa e reinserita liberamente. Tuttavia, ogni qual volta si inserisce la cartuccia viene consumata una piccola quantità d'inchiostro, in quanto la stampante esegue un controllo di affidabilità della cartuccia.
- ❏ Conservare ciascuna cartuccia foto in modo che la parte inferiore della confezione sia rivolta verso il basso.

### *Conformità ENERGY STAR®*

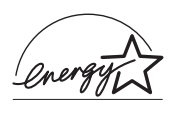

In qualità di partner ENERGY STAR®, Epson ha stabilito che questo prodotto è conforme alle specifiche  $\widehat{\mathrm{ENERGY}}$   $\mathrm{STAR} ^\circledR$  per il risparmio energetico.

L'International ENERGY STAR® Office Equipment Program è un programma di collaborazione volontaria con le industrie di computer e di apparecchiature per ufficio che promuove l'introduzione di personal computer, monitor, stampanti, fax, fotocopiatrici, scanner e periferiche multifunzione con funzioni di risparmio energetico nel tentativo di ridurre l'inquinamento atmosferico causato dalla produzione di energia elettrica. I relativi standard e loghi sono uniformi tra i paesi partecipanti.

# <span id="page-11-0"></span>*Parti della stampante e funzioni del pannello di controllo*

## <span id="page-11-1"></span>*Parti della stampante*

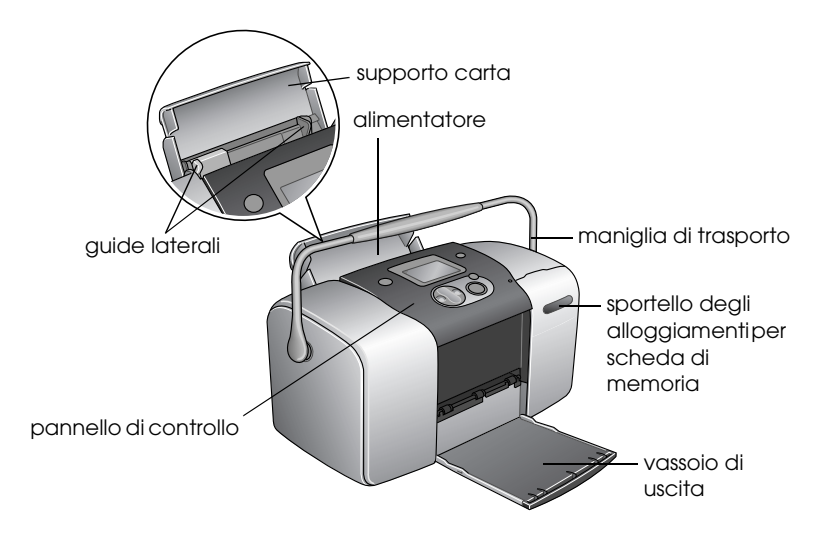

### Alloggiamenti per scheda di memoria (figura ingrandita)

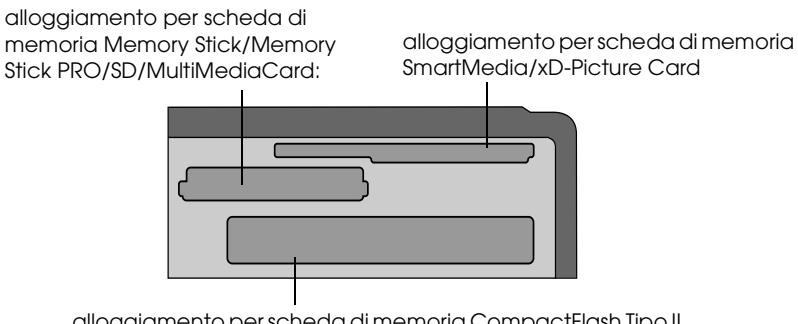

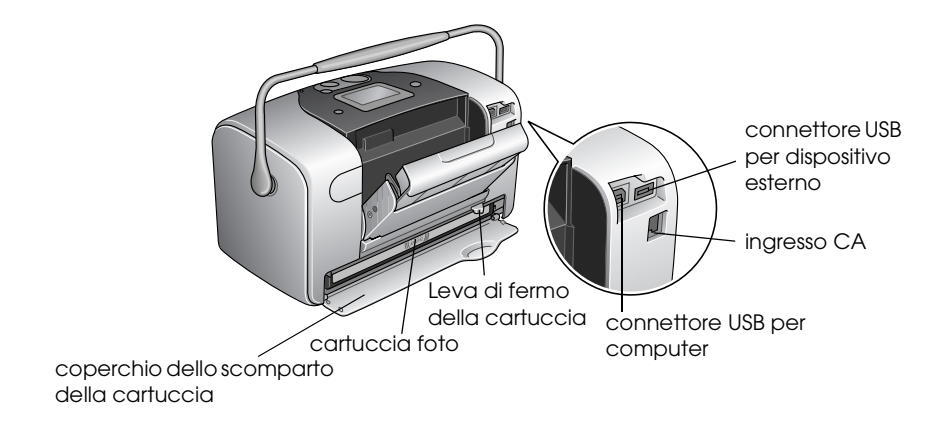

## <span id="page-12-0"></span>*Pannello di controllo*

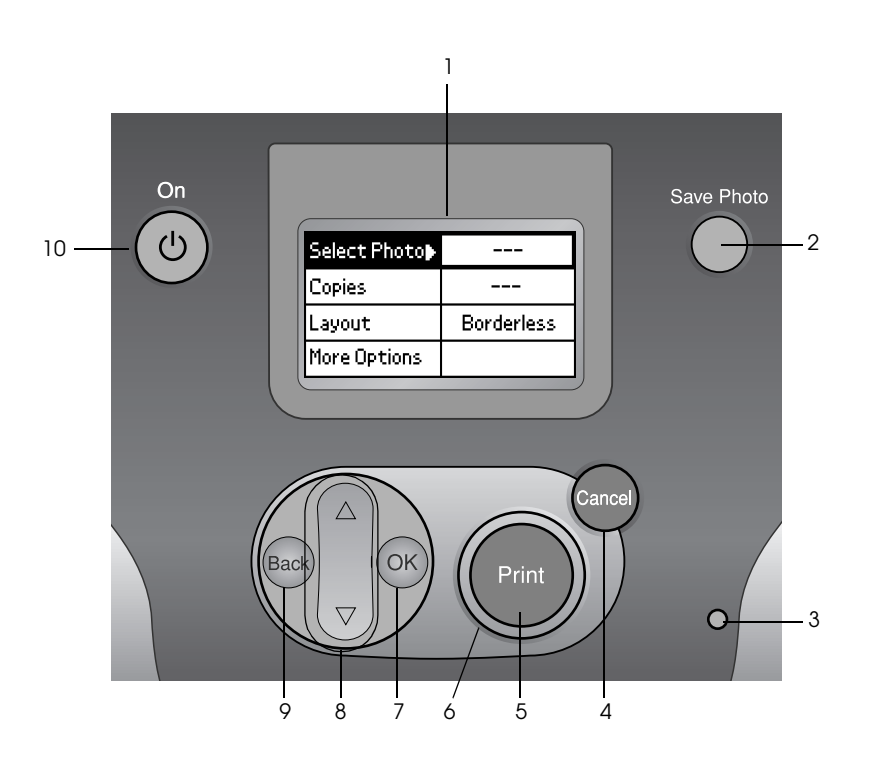

## *Tasti e spie luminose*

1. **Display LCD:** Visualizza i messaggi di stato della stampante e le voci ed impostazioni modificabili tramite i tasti del pannello di controllo.

2. **Tasto Save Photo:** Per memorizzare il contenuto della scheda di memoria su un dispositivo di archiviazione esterno.

3. **Spia della scheda di memoria:** Si accende quando una scheda di memoria viene inserita nell'apposito alloggiamento per scheda di memoria. Lampeggia quando la stampante accede alla scheda di memoria.

4. **Tasto Cancel:** Annulla le operazioni di stampa o le impostazioni sul display LCD. Ripristina le impostazioni predefinite della stampante quando viene tenuto premuto per più di tre secondi.

5. **Tasto Print:** Avvia la stampa con le impostazioni sul display LCD selezionate tramite i tasti del pannello di controllo.

6. **Spia di alimentazione:** Si accende quando la stampante è accesa e pronta per la stampa. Lampeggia durante la stampa.

7. **Tasto OK:** Apre il menu delle impostazioni e consente la selezione delle voci da impostare sul display LCD.

8. **Tasti freccia Su▲ /Giù ▼:** Spostano il cursore sul display LCD. Servono ad aumentare o a diminuire i valori numerici digitati.

9.**Tasto Back:** Consente di tornare al menu principale sul display LCD.

10. **Tasto di alimentazione On:** Accende e spegne la stampante. Per spegnere la stampante, tenere premuto il tasto Power per due secondi.

### *Nota:*

*Ad eccezione del tasto Cancel e del tasto di alimentazione On, i tasti del pannello di controllo vengono utilizzati esclusivamente per la stampa diretta da una scheda di memoria.*

### *15*

# <span id="page-14-0"></span>*Informazioni fondamentali sulla stampa diretta*

## <span id="page-14-1"></span>*Introduzione*

In questa sezione vengono fornite informazioni sulla stampa diretta da una scheda di memoria utilizzando le impostazioni sul display LCD e senza ricorrere all'uso del computer.

Le istruzioni sotto riportate sono un esempio di impostazioni effettuabili per la stampa di foto selezionate direttamente da una scheda di memoria. Prima di iniziare, occorre disporre di carta e di una scheda di memoria contenente dati fotografici digitali adatti.

### *Nota:*

- ❏ *Prima di stampare lavori di grande entità, stampare un singolo foglio per verificare la qualità.*
- ❏ *Si consiglia di scollegare il cavo USB quando si stampa direttamente da una scheda di memoria.*

## <span id="page-14-2"></span>*Istruzioni per la gestione della carta*

### *Quando si conservano le stampe*

- ❏ Non toccare il lato stampato o impilare le stampe se l'inchiostro non è asciutto.
- ❏ Per evitare di graffiare l'immagine, assicurarsi di non strofinare il lato stampato della carta. Se il lato stampato viene strofinato con forza eccessiva, l'inchiostro potrebbe staccarsi dalla carta.
- ❏ Non impilare le stampe con i lati di stampa combacianti.
- ❏ Non impilare le stampe e fotografie a pellicola tradizionali con i lati di stampa combacianti.
- ❏ Se si impilano le stampe, collocare un foglio di carta comune o altro tipo di carta assorbente tra le singole stampe.

### *Quando si conserva la carta non utilizzata*

Riporre la carta non utilizzata nella confezione originale e conservarla lontano da estremi di temperatura, umidità elevata e luci intense.

### *Quando si espongono le stampe*

- ❏ Quando si espongono le stampe in ambiente interno, EPSON consiglia di collocarle in cornici con vetro per preservare i colori nelle immagini.
- ❏ Evitare di esporre le stampe in ambienti esterni o in un luogo esposto alla luce solare diretta in modo da evitare che i colori sbiadiscano.

### *Nota:*

*Per risultati ottimali, far asciugare le stampe completamente per 24 ore prima di incorniciarle.*

## <span id="page-15-0"></span>*Caricamento della carta*

Per caricare della carta nella stampante, eseguire i passaggi indicati di seguito.

1. Assicurarsi che la stampante sia accesa e che anche la spia verde attorno al tasto Print sia accesa.

- 2. Aprire l'alimentatore della carta, far scorrere verso l'esterno il supporto carta e far scorrere la guida laterale sinistra verso sinistra. Quindi, abbassare il vassoio di uscita.
- 3. Smazzare una risma di carta, quindi batterla leggermente su una superficie piana per pareggiare i bordi.

4. Caricare la carta con il lato stampabile rivolto verso l'alto in modo che risulti allineata alla guida laterale destra e farla scorrere nell'alimentatore. Quindi, spostare la guida laterale sinistra contro il bordo sinistro della carta. Accertarsi che la risma di carta non superi le linguette all'interno delle guide laterali. È possibile caricare fino a 20 fogli di carta.

### *Nota:*

*Assicurarsi che la pila di carta sia allineata con o sotto il contrassegno triangolare di limite caricamento sulla guida laterale.*

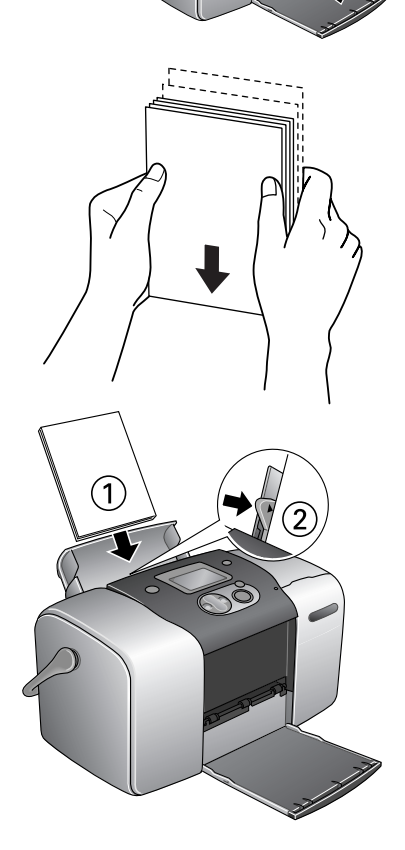

## <span id="page-17-0"></span>*Caricamento di schede di memoria*

### *Supporti di memorizzazione caricabili*

Le fotografie digitali vengono memorizzate nella memoria incorporata della fotocamera digitale o in appositi supporti di memorizzazione caricabili denominati "schede di memoria". Le schede di memoria possono essere inserite e rimosse dalla fotocamera. I tipi di supporto di memorizzazione che possono essere utilizzati con la stampante sono riportati di seguito.

Supporti di memorizzazione caricabili:

- CompactFlash MagicGate Memory Stick • Memory Stick (fino a 128 MB) • Memory Stick PRO • Memory Stick Duo (da utilizzare con apposito adattatore) • Microdrive • MultiMediaCard (fino a 128 MB) • SD Card • SmartMedia • miniSD Card (da utilizzare
- xD-Picture Card

c*Attenzione: I metodi per l'uso delle schede di memoria variano a seconda del tipo di scheda. Per informazioni dettagliate, fare riferimento alla documentazione fornita con la scheda di memoria.*

con adattatore SD)

### *Nota:*

*Per le informazioni più recenti sulle schede di memoria disponibili per la stampante in uso, contattare il rivenditore o l'ufficio vendite Epson locale.*

## *Formato dati delle schede di memoria*

È possibile utilizzare i file di immagine che soddisfano i requisiti che seguono.

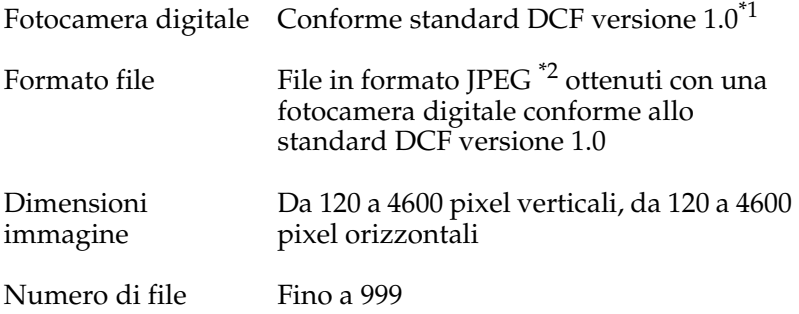

\*1:DCF è acronimo per "Design rule for Camera File system", uno standard concepito dalla Japan Electronics and Information Technology Industries Association (JEITA).

\*2:Supporta Exif Versione 2.1/2.2.

### *Nota:*

*I nomi di file che contengono caratteri a doppio byte non sono validi quando la stampante stampa direttamente da una scheda di memoria.*

### *Inserimento di schede di memoria*

1. Accendere la stampante e aprire lo sportello degli alloggiamenti per scheda di memoria.

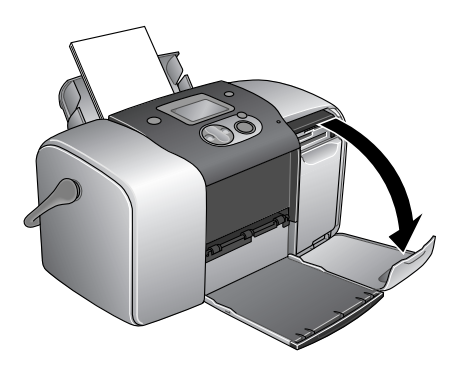

2. Inserire una scheda di memoria come mostrato nella figura.

Se la scheda di memoria viene inserita in modo corretto, la spia della scheda di memoria si accende.

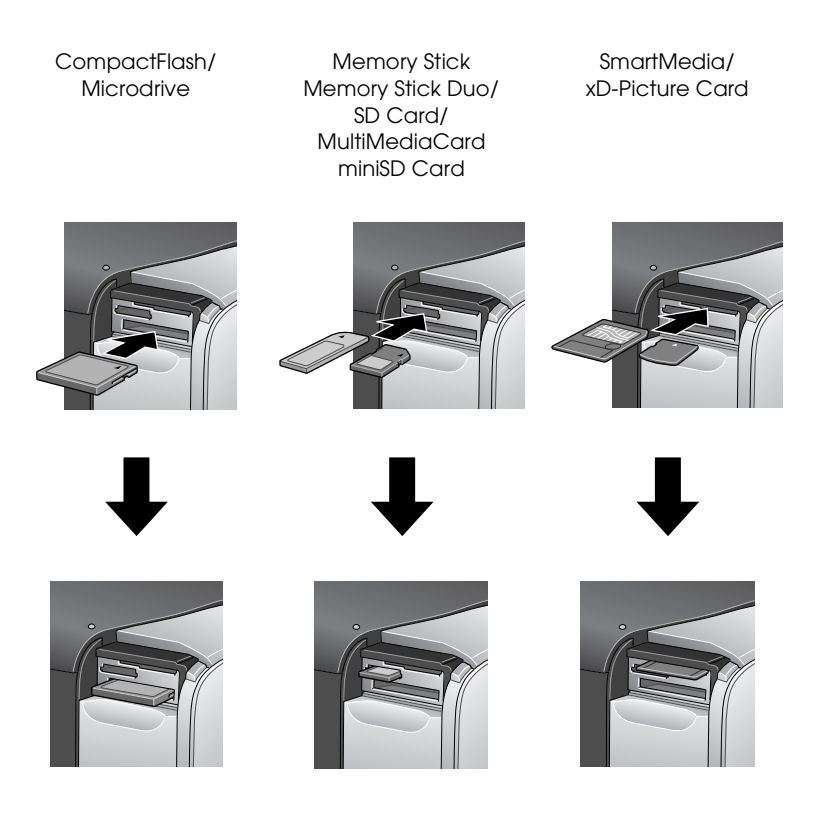

Quando si inserisce una scheda di memoria, sul display viene visualizzata la Stampa guidata. Tale procedura guidata presenta i passaggi necessari per la stampa. Se non si desidera utilizzare la procedura guidata, disattivare Stampa guidata dal menu Altre opzioni.

- c*Attenzione:* ❏ *Caricando una scheda di memoria in modo diverso da quanto riportato nel presente manuale, si rischia di danneggiare la stampante e/o la scheda di memoria.*
	- ❏ *Utilizzare esclusivamente un tipo di scheda di memoria alla volta. Espellere la scheda di memoria caricata prima di inserire un altro tipo di scheda di memoria.*
	- ❏ *Chiudere lo sportello degli alloggiamenti per scheda di memoria quando la scheda di memoria è in uso, al fine di proteggere la scheda di memoria dall'elettricità statica. Se si tocca la scheda di memoria quando è inserita nella stampante, possono verificarsi funzionamenti difettosi nella stampante.*
	- ❏ *Prima di caricare le schede Memory Stick Duo e mini SD Card, collegare l'apposito adattatore in dotazione.*

## <span id="page-20-0"></span>*Riepilogo delle impostazioni del pannello*

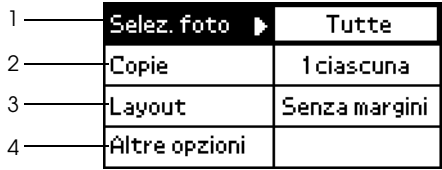

1. Selez. foto

Menu in cui l'utente può selezionare il metodo di stampa dei dati salvati in una scheda di memoria.

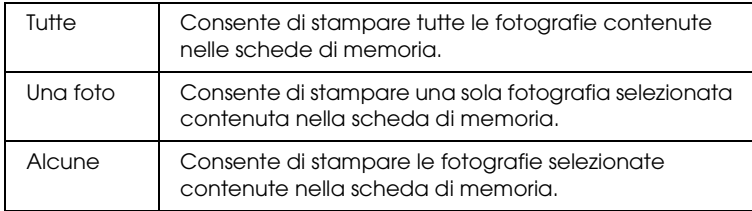

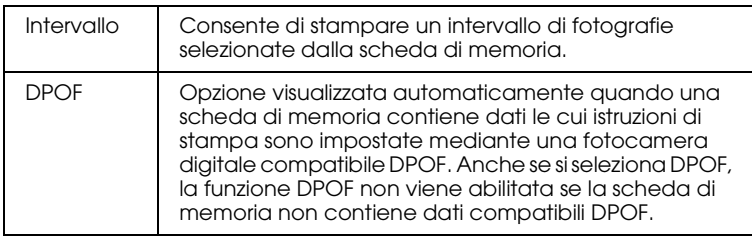

2. Copie

Consente di selezionare il numero di copie che si desidera stampare.

3. Layout

Menu nel quale può essere specificato il layout di stampa.

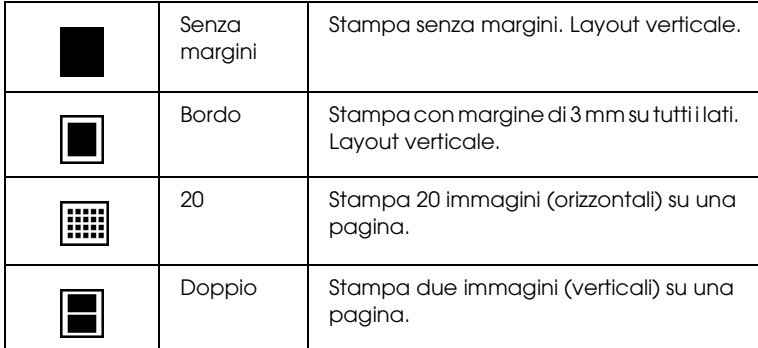

Con la stampa senza margini, tenere presente quanto segue:

- ❏ Poiché questa impostazione ingrandisce l'immagine a dimensioni leggermente superiori al formato carta, la parte dell'immagine che si estende oltre i bordi della carta non verrà stampata.
- ❏ Quando si stampa, è possibile che la qualità di stampa si riduca nelle aree superiore e inferiore della stampa o che tali aree risultino macchiate.
- ❏ Prima di stampare lavori di grande entità, stampare un singolo foglio per verificare la qualità.

### 4. Altre opzioni

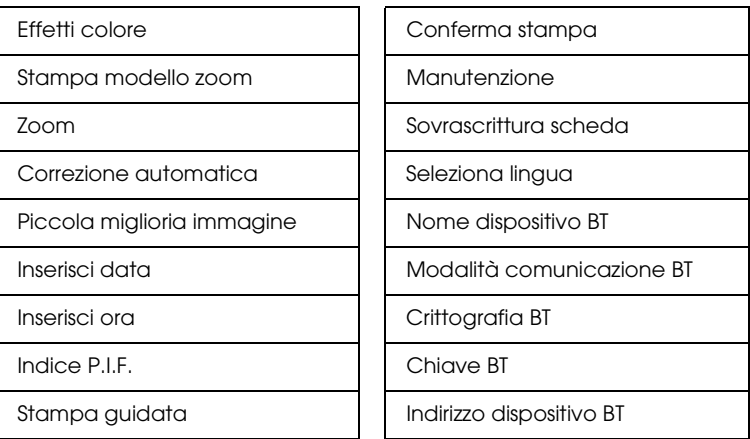

Una volta terminato di selezionare le foto, premere il tasto Back. Quindi, premere il tasto  $\nabla$  per selezionare Copie e premere il tasto OK per confermare le selezioni.

## <span id="page-22-0"></span>*Stampa di base*

In questa sezione viene descritto come effettuare impostazioni di stampa senza utilizzare la Stampa guidata.

### *Stampa di un indice*

È possibile stampare una o più copie di un indice di tutte le fotografie o di fotografie specifiche caricate nella scheda di memoria. L'indice può servire a scegliere le foto da stampare.

1. Assicurarsi che sia evidenziato Selez. foto, quindi premere il tasto OK per aprire il menu.

2. Premere il tasto  $\triangle$  per selezionare Tutte e stampare tutte le fotografie, quindi premere il tasto OK.

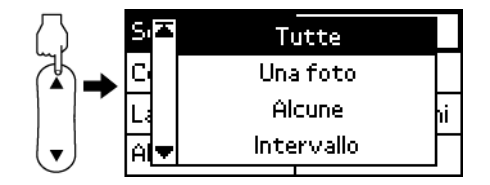

### *Nota:*

*È possibile stampare un indice di fotografie specifiche selezionando*  Alcune *come impostazione di Selez. foto e scegliendo i numeri delle foto.*

3. Assicurarsi che 1 ciascuna sia l'impostazione di Copie.

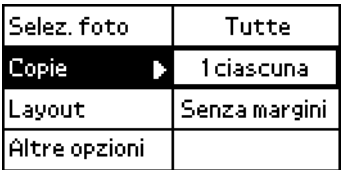

- 4. Premere il tasto  $\blacktriangle$  o  $\nabla$  per selezionare Layout, quindi premere il tasto OK.
- 5. Premere il tasto  $\triangle$  o  $\nabla$  per selezionare 20, quindi premere il tasto OK .
- 6. Premere il tasto Print per stampare l'indice.

In questo esempio viene stampata una singola foto senza margini e qualità di stampa normale.

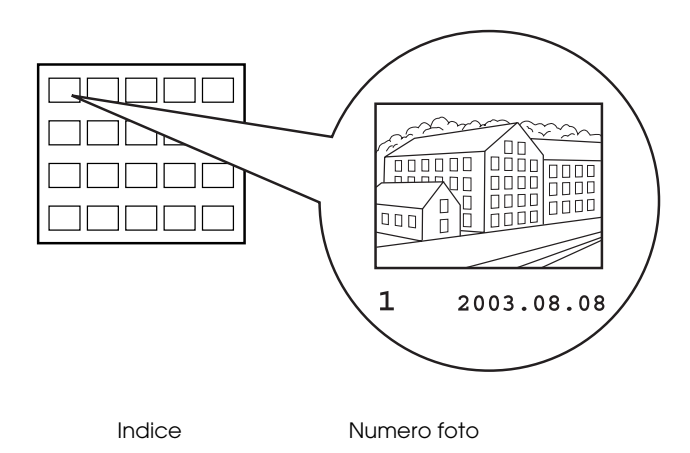

- 1. Ricercare nell'indice il numero della foto da stampare. Il numero è stampato sotto la foto.
- 2. Premere il tasto  $\blacktriangle$  o  $\nabla$  per selezionare Selez. foto, quindi premere il tasto OK.
- 3. Premere il tasto  $\blacktriangle$  o  $\nabla$  per selezionare Una foto, quindi premere il tasto OK.
- 4. Premere il tasto  $\triangle$  o  $\nabla$ per specificare il numero della foto selezionata dall'indice, quindi premere il tasto OK.

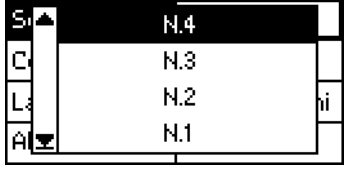

5. Selezionare Copie, premere il tasto OK per aprire il contatore delle copie, selezionare il numero desiderato, quindi premere il tasto OK.

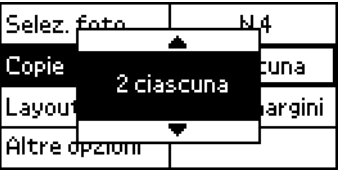

- 6. Assicurarsi che Senza margini sia l'impostazione di Layout.
- 7. Premere il tasto Print e seguire il messaggio visualizzato sul display.

## *Stampa di tutte le fotografie contenute nella scheda di memoria*

1. Selezionare Tutte come impostazione di Selez. foto.

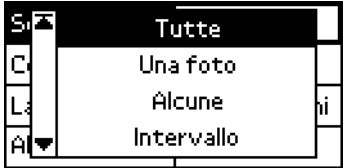

- 2. Selezionare Copie, premere il tasto OK per aprire il contatore delle copie, selezionare il numero di copie desiderato, quindi premere il tasto OK.
- 3. Effettuare le impostazioni desiderate di Layout e Altre opzioni.
- 4. Premere il tasto Print e seguire il messaggio visualizzato sul display.

## *Stampa di più fotografie selezionate*

- 1. Selezionare Alcune come impostazione di Selez. foto.
- 2. Premere il tasto  $\blacktriangle$  o  $\blacktriangledown$ per selezionare il numero della foto da stampare, quindi premere il tasto OK.
- 3. Premere il tasto  $\triangle$  o  $\nabla$ per selezionare il numero delle copie da stampare, quindi premere il tasto OK.

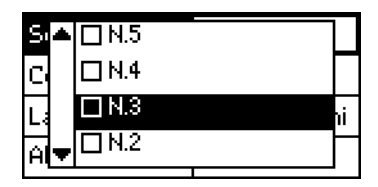

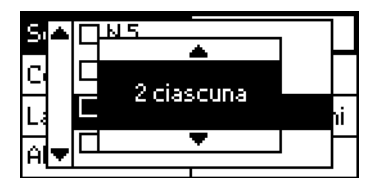

4. Ripetere i passaggi da 2 a 3 per registrare altre foto.

### *Nota:*

*Per azzerare il numero delle copie, selezionare la foto e premere il tasto* OK*. Il numero delle copie viene azzerato e la casella di controllo risulta deselezionata.*

5. Una volta terminato di selezionare le foto, premere il tasto Back. Quindi, premere il tasto  $\nabla$  per selezionare Copie e premere il tasto OK per confermare le selezioni.

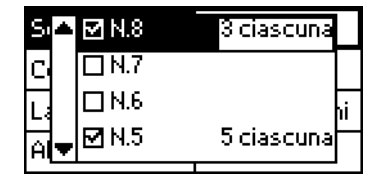

- 6. Effettuare le impostazioni desiderate di Layout e Altre opzioni.
- 7. Quando i numeri di tutte le foto desiderate sono stati registrati, premere il tasto Print per stampare le foto selezionate.

### *Stampa di un intervallo di foto*

- 1. Selezionare Intervallo come impostazione di Selez. foto.
- 2. Premere il tasto  $\triangle$  o  $\nabla$ per selezionare il numero della prima foto da stampare in Da:, quindi premere il tasto OK. Quindi, selezionare il numero dell'ultima foto da stampare in A: e premere il tasto OK.

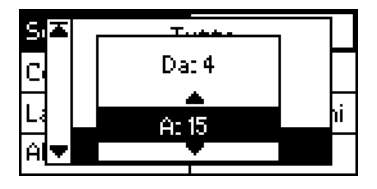

- 3. Selezionare Copie, premere OK per aprire il contatore delle copie, selezionare il numero desiderato, quindi premere il tasto OK.
- 4. Effettuare le impostazioni desiderate di Layout e Altre opzioni.
- 5. Premere il tasto Print e seguire il messaggio visualizzato sul display.

## <span id="page-27-0"></span>*Espulsione delle schede di memoria*

Controllare che la spia della scheda di memoria non lampeggi. Aprire lo sportello degli alloggiamenti per scheda di memoria, quindi tirare la scheda per estrarla.

- c*Attenzione:* ❏ *Il metodo di gestione varia a seconda del supporto di archiviazione. Per informazioni dettagliate, fare riferimento alla documentazione fornita con la scheda di memoria.*
	- ❏ *Non espellere le schede di memoria o spegnere la stampante durante la stampa o se la spia della scheda di memoria sta lampeggiando. I dati potrebbero andare persi.*

# <span id="page-28-0"></span>*Impostazioni varie*

## <span id="page-28-1"></span>*Impostazioni di Altre opzioni*

### *Effetti colore*

Questa impostazione può essere utilizzata per regolare le tonalità di colore per le stampe tramite l'applicazione di un filtro prima della stampa delle foto. L'impostazione predefinita è Colore.

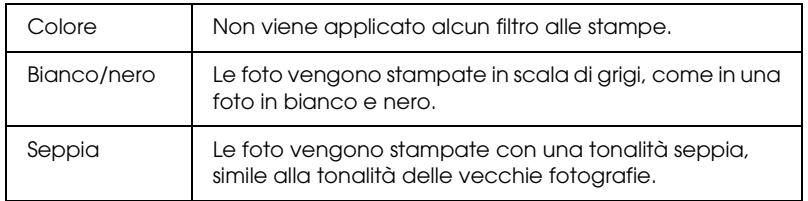

### *Stampa modello zoom*

Questa funzione stampa un modello con i modi di ingrandimento numerati dell'immagine selezionata. Utilizzare il pannello di controllo per specificare il numero desiderato dal modello al fine di stampare nel modo di ingrandimento corrispondente.

Questa funzione non risulta disponibile quando si seleziona Tutte o DPOF come impostazione di Selez foto.

### *Zoom*

Questa impostazione consente di ingrandire una parte specifica di una foto e stampare tale immagine. L'area stampata dell'immagine viene ritagliata in base al formato della foto originale.

Il punto base può essere selezionato tra nove opzioni: Sopra a sinistra, Centro a sinistra, Sotto a sinistra, Sopra al centro, Centro, Sotto al centro, Sopra a destra, Centro a destra, Sotto a destra. È possibile selezionare ingrandimenti di 1,2 o 1,5 volte.

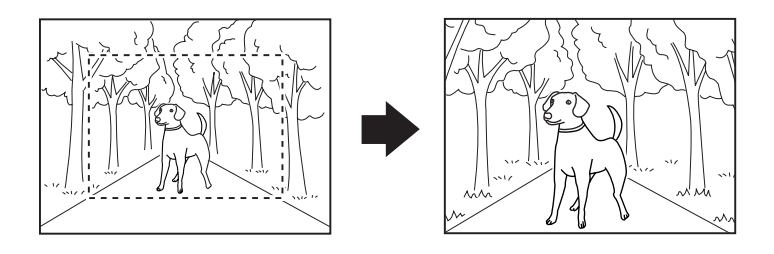

Esempio. Centro 1,5×

### *Nota:*

*Quando la foto viene ingrandita, l'immagine può risultare offuscata a seconda della risoluzione della foto originale.*

### *Correzione automatica*

Questa stampante è in grado di correggere in automatico il colore delle stampe. Sono due i tipi di correzione disponibili. L'impostazione predefinita è Enhance.

Per la stampa con PRINT Image Matching, vedere ["Exif Print e](#page-34-0)  [PRINT Image Matching" a pagina 35](#page-34-0).

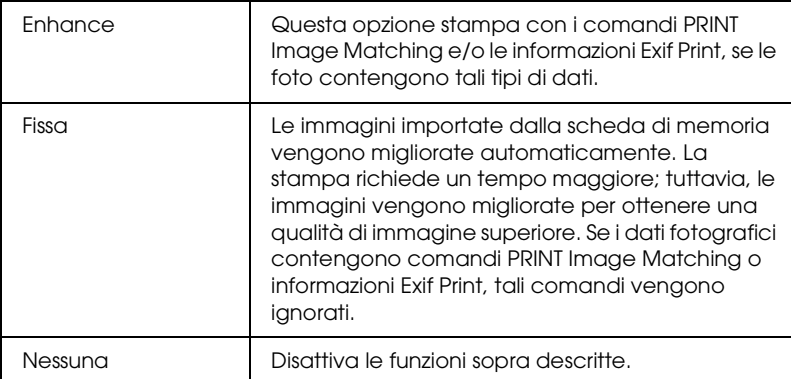

## *Piccola miglioria immagine*

Questa opzione consente di rimuovere il disturbo digitale, o interferenza, dalle foto e aumentare la risoluzione per le immagini piccole, in modo da poterle stampare con dimensioni superiori.

*Nota:*

*Le immagini richiedono un tempo maggiore per la stampa quando si abilita questa funzione.*

## *Inserisci data*

Questa impostazione consente di stampare le informazioni sulla data contenute nei dati fotografici. L'impostazione predefinita è Nessuno.

L'esempio che segue mostra le opzioni di formato per l'impostazione della data.

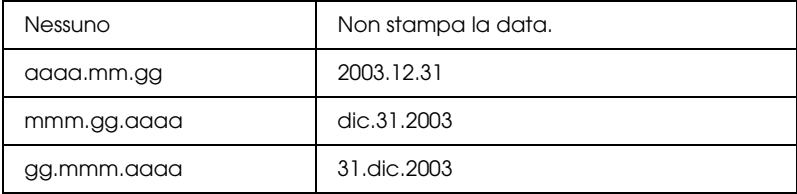

### *Inserisci ora*

Questa impostazione consente di stampare le informazioni sull'ora contenute nei dati fotografici. L'impostazione predefinita è Nessuna.

L'esempio che segue mostra le opzioni di formato per l'impostazione dell'ora.

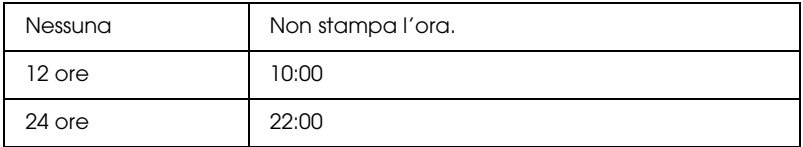

## *Indice P.I.F.*

Consente di stampare un indice della cornici PRINT Image Framer memorizzate nella scheda di memoria.

### *Stampa guidata*

La Stampa guidata consiste in un insieme di domande visualizzate quando si inserisce una scheda di memoria nella stampante. La Stampa guidata agevola le fasi di impostazione e di stampa. L'impostazione predefinita è On. Se si seleziona Off, si passa direttamente al menu iniziale.

### *Conferma stampa*

Questa opzione consente di impostare se visualizzare o meno un messaggio di conferma dopo aver premuto il tasto Print. Impostare questa opzione su Off se non si desidera visualizzare tale messaggio di conferma.

### *Manutenzione*

Questa impostazione consente di eseguire la manutenzione della stampante.

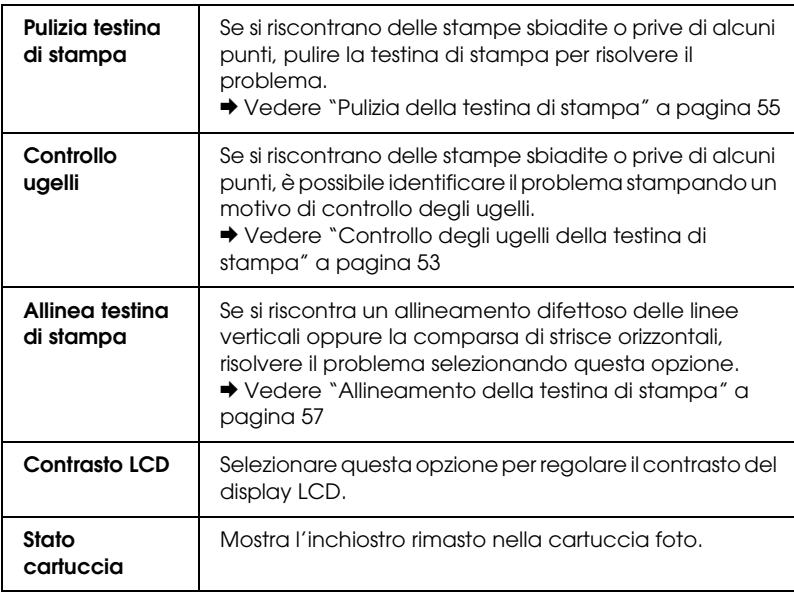

### *Sovrascrittura scheda*

Consente di attivare o disattivare la scrittura da un computer su una scheda di memoria, quando la stampante è collegata al computer. L'impostazione predefinita è Attiva.

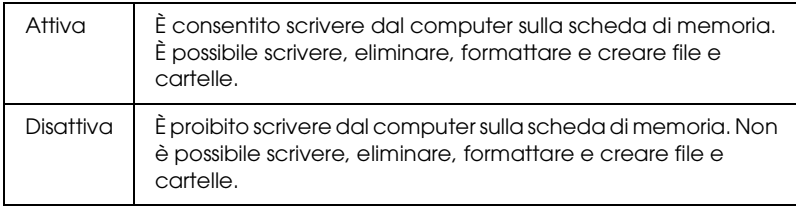

## *Seleziona lingua*

Consente di selezionare la lingua di visualizzazione per il display LCD. Questa opzione non risulta disponibile in alcuni paesi.

*Nome dispositivo BT Modalità comunicazione BT Crittografia BT Chiave BT Indirizzo dispositivo BT*

> Queste impostazioni sono disponibili quando l'adattatore di stampa fotografica Bluetooth opzionale è collegato alla stampante.

Per informazioni dettagliate, vedere ["Uso dell'adattatore di](#page-75-1)  [stampa fotografica Bluetooth" a pagina 76](#page-75-1).

## <span id="page-34-0"></span>*Exif Print e PRINT Image Matching*

Exif Version 2.2 (denominato anche Exif Print, standard internazionale per fotocamere digitali) e PRINT Image Matching consentono all'utente di stampare fotografie a qualità elevata utilizzando congiuntamente una fotocamera digitale e una stampante che supportino tali funzioni.

### *Efficacia*

### *Exif Print*

Quando si scattano delle fotografie utilizzando una fotocamera digitale compatibile Exif Print, le informazioni relative alle impostazioni della fotocamera e alle condizioni della scena al momento dello scatto vengono incorporate nei dati fotografici. Tali informazioni includono il modo di esposizione, il bilanciamento del bianco, il controllo gamma, le impostazioni di contrasto, saturazione e nitidezza, tra i vari attributi. La stampante quindi corregge e migliora i dati fotografici utilizzando tali informazioni e stampa un'immagine che riflette la scena originale acquisita con la fotocamera digitale.

### *PRINT Image Matching*

PRINT Image Matching fornisce alla fotocamera digitale il controllo sul processo di stampa, consentendo in tal modo alle immagini stampate di riflettere le qualità peculiari della fotocamera in uso. Quando si scattano foto tramite una fotocamera digitale compatibile PRINT Image Matching, le informazioni dei comandi di stampa dalla fotocamera vengono incorporati nei dati fotografici. Il comando di stampa quindi istruisce la stampante su come correggere il colore e su altri dettagli in base alle informazioni memorizzate al momento dello scatto della foto. Le impostazioni della fotocamera digitale che ha creato il comando di stampa includono attributi quali la gamma, lo spazio colore, il bilanciamento del colore, il punto d'ombra, il contrasto e la luminosità. Le stampanti dotate della funzione PRINT Image Matching sono in grado di interpretare tali comandi e di riprodurre fedelmente le caratteristiche dell'immagine acquisita dalla fotocamera digitale.

### *Nota:*

- ❏ *Per informazioni dettagliate sull'uso di dispositivi dotati della funzione PRINT Image Matching, vedere i relativi manuali di istruzioni.*
- ❏ *Contattare il produttore del dispositivo per verificare se il dispositivo in uso è dotato della funzione PRINT Image Matching.*

### *Stampa senza un computer*

Inserire la scheda di memoria della fotocamera digitale nell'alloggiamento per scheda di memoria, specificare l'immagine da stampare per recuperare i comandi di stampa registrati nel file di immagine e quindi stampare.

### *Nota:*

*Per sapere se la fotocamera in uso è compatibile con lo standard Exif Print e/o PRINT Image Matching, fare riferimento alla documentazione della fotocamera digitale.*
# *Stampa con file DPOF*

La stampante è conforme al formato DPOF (Digital Print Order Format), versione 1.10. Il formato DPOF rende possibile impostare i numeri di foto e il numero di copie per foto nella fotocamera digitale, prima di stampare. Per creare dei dati DPOF, è necessario utilizzare una fotocamera digitale che supporta lo standard DPOF. Per informazioni dettagliate sulle impostazioni DPOF, consultare la documentazione della fotocamera digitale.

In questa sezione viene descritto come effettuare impostazioni di stampa senza utilizzare la Stampa guidata.

- 1. Caricare la carta e la scheda di memoria contenente i dati DPOF. Selez. foto diventa DPOF non appena viene inserita la scheda di memoria. Per uscire dal modo DPOF, selezionare un'altra impostazione di Selez. foto.
- 2. Effettuare le impostazioni di layout. Il menu Copie indica il numero di fogli necessari per il layout selezionato.

#### *Nota:*

*L'impostazione di Layout non è disponibile quando le impostazioni DPOF sono per la stampa dell'indice.* 

3. Premere il tasto Print per avviare la stampa.

## *Stampa con una cornice*

È possibile stampare delle foto con cornice modificando le cornici tramite il software PIF DESIGNER e salvare tali foto tramite il software EPSON PRINT Image Framer Tool. Prima di stampare, le cornici devono essere salvate in una scheda di memoria. Per informazioni dettagliate, vedere la *Guida di riferimento* in linea.

1. Inserire la scheda di memoria che contiene i dati fotografici digitali e i dati PRINT Image Framer nell'alloggiamento per schede della stampante. Se sono stati salvati o eliminati dei dati sulla scheda di memoria tramite il computer e la scheda di memoria non è più stata espulsa rimanendo nella stampante, espellerla e reinserirla prima di stampare.

#### *Nota:*

*Assicurarsi di salvare nel modo appropriato i dati PRINT Image Framer denominati "\EPUDL\AUTOLOAD.USD" sulla scheda di memoria utilizzando EPSON PRINT Image Framer Tool; altrimenti, sul display LCD della stampante non verrà visualizzato "AUTOCARICA".*

2. Selezionare Tutte, Una foto, Alcune o Intervallo dal menu Selez. foto. Non è possibile utilizzare l'indice con i dati PRINT Image Framer.

#### *Nota:*

*Assicurarsi che il formato della carta caricata corrisponda a quanto specificato per i dati PRINT Image Framer.*

**Italiano**

3. Selezionare i dati PRINT Image Framer desiderati dal menu Layout. Il file di dati PRINT Image Framer viene visualizzato. I dati PRINT Image Framer sono situati nella parte inferiore del menu Layout.

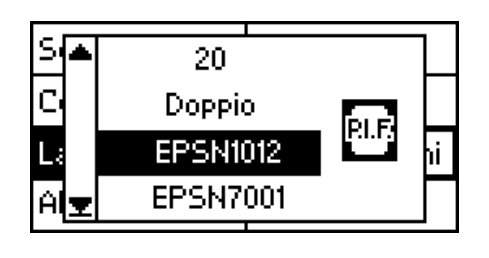

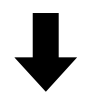

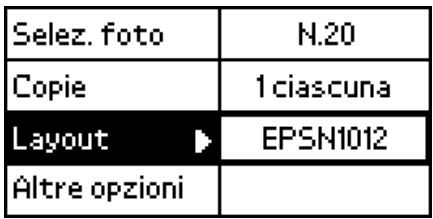

- 4. Specificare le foto che si desidera stampare e il numero di copie per ciascuna foto utilizzando i menu Selez. foto e Copie.
- 5. Premere il tasto Print per avviare la stampa.

## *Stampa diretta da una fotocamera digitale*

Questa stampante è dotata della funzione USB DIRECT PRINT e PictBridge, che consente di stampare foto direttamente da una fotocamera digitale compatibile USB DIRECT PRINT collegando la fotocamera alla stampante tramite un cavo USB.

#### *Operazioni da eseguire prima del collegamento*

#### *Regolazione di impostazioni sulla fotocamera digitale*

Prima di eseguire il collegamento della fotocamera alla stampante, è necessario eseguire le operazioni che seguono sulla fotocamera. Per informazioni dettagliate sul funzionamento della fotocamera digitale, consultare il relativo manuale di istruzioni.

- ❏ Selezionare la foto da stampare.
- ❏ Selezionare il tipo e il formato della carta da utilizzare.
- ❏ Selezionare l'impostazione appropriata di layout.
- ❏ Selezionare eventuali altre impostazioni di stampa. (Le impostazioni disponibili variano a seconda del tipo di fotocamera digitale.)

#### *Nota:*

- ❏ *A seconda del tipo di fotocamera digitale, alcune delle opzioni possono non risultare disponibili.*
- ❏ *Se le opzioni sopra riportate non sono disponibili sulla fotocamera digitale, effettuare le selezioni sul display LCD della stampante. Per informazioni dettagliate, vedere la sezione successiva.*

#### *Regolazione di impostazioni sul display LCD della stampante*

Se le operazioni da eseguire prima del collegamento non sono disponibili sulla fotocamera digitale, eseguirle sul display LCD della stampante.

- 1. Selezionare Tutte, Una foto, Alcune o Intervallo dal menu Selez. foto.
- 2. Effettuare le impostazioni di layout desiderate.
- 3. Modificare le impostazioni di Altre opzioni, se necessario.

### *Collegamento tra la fotocamera digitale e la stampante*

#### *Nota:*

- ❏ *Non stampare dal computer o da una scheda di memoria inserita nell'apposito alloggiamento sulla stampante prima e durante il collegamento di una fotocamera alla stampante.*
- ❏ *Non eseguire il backup prima o durante il collegamento della fotocamera digitale alla stampante.*
- ❏ *Assicurarsi che non si siano verificati errori prima del collegamento della fotocamera digitale alla stampante.*
- ❏ *La stampante è dotata di due connettori USB sul retro. Sebbene sia possibile collegare un cavo USB su entrambi i connettori, Epson consiglia di utilizzare il connettore USB destro per la connessione di una fotocamera digitale e il connettore USB sinistro per la connessione di un computer portatile o di un computer desktop.*
- 1. Collegare il cavo USB alla fotocamera digitale.
- 2. Collegare il cavo USB al connettore USB per dispositivi esterni della stampante.

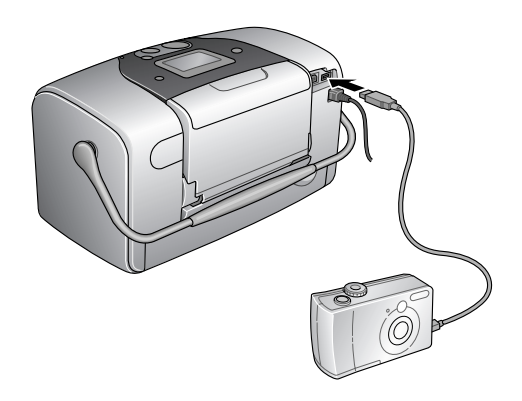

3. Accendere la fotocamera digitale, se spenta.

Il messaggio "È stata collegata una fotocamera digitale." viene visualizzato per un secondo sul display LCD quando viene stabilita la connessione.

#### *Stampa*

Stampare dalla fotocamera digitale. Per informazioni dettagliate sulla stampa dalla fotocamera digitale, consultare il relativo manuale di istruzioni.

#### *Nota:*

*Quando la stampa è terminata, scollegare il cavo USB dalla stampante se si intende inserire una scheda di memoria nell'alloggiamento per schede della stampante.*

#### *Annullamento della stampa*

Premere il tasto Cancel sul pannello di controllo della stampante. Per annullare la stampa dalla fotocamera digitale, consultare il relativo manuale di istruzioni.

# *Backup*

Premere il tasto Save Photo per salvare il contenuto di una scheda di memoria in un dispositivo di archiviazione esterno (ad esempio, un'unità magneto-ottica, un'unità Zip®, un masterizzatore per CD-R/RW); è sufficiente collegare tale dispositivo alla stampante.

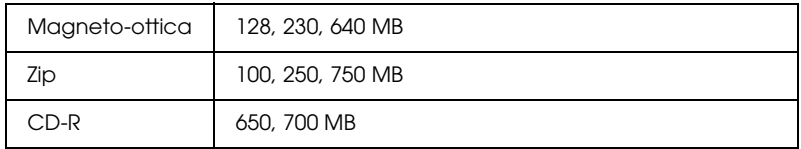

Per informazioni dettagliate su come collegare il dispositivo di archiviazione esterno.

& Vedere ["Collegamento di un dispositivo esterno" a pagina 45](#page-44-0)

#### *Nota:*

- ❏ *Il supporto di archiviazione deve disporre di una quantità di memoria libera sufficiente per il backup.*
- ❏ *Il supporto deve avere solo una partizione.*
- ❏ *Non è possibile eseguire il backup mentre si stampa dal computer sulla stampante.*
- ❏ *Non collegare il dispositivo di archiviazione esterno durante l'accesso del computer alla scheda di memoria inserita nella stampante.*
- ❏ *Sul display LCD viene visualizzato il messaggio "Impossibile riconoscere il supporto caricato", qualora il formato del supporto inserito non sia compatibile con DOS o con Windows. Per formattare il supporto di archiviazione, attenersi alle istruzioni visualizzate sul display LCD.*
- ❏ *Su un supporto di archiviazione possono essere eseguiti un massimo di 512 backup, ad eccezione dei CD-R.*
- ❏ *Ad eccezione dei CD-R, i supporti devono essere formattati per DOS o Windows.*
- ❏ *Il formato per la scrittura di CD-R è il Multisession (Mode 1) e il file system è ISO 9660. A causa di tale file system, il contenuto di una scheda di memoria con 8 o più livelli di cartelle non può essere trasferito su CD-R.*
- ❏ *I caratteri utilizzabili per i nomi di file e cartella sul CD-R sono le maiuscole e il trattino di sottolineatura (\_). Eventuali altri caratteri vengono sostituiti da trattini di sottolineatura quando si esegue il backup sul CD-R.*
- ❏ *Per il backup su CD-R, viene creata una sessione per ciascun backup.*
- ❏ *È possibile effettuare il backup fino a 47 volte su un CD-R da 650 MB o fino a 50 volte su un CD-R da 700 MB.*

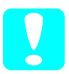

c*Attenzione: Non rimuovere il supporto di archiviazione dal dispositivo di archiviazione esterno o scollegare il cavo dalla stampante durante il backup.*

# *Stampa con un dispositivo esterno*

#### <span id="page-44-0"></span>*Collegamento di un dispositivo esterno*

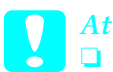

# c*Attenzione:*

- ❏ *Non tutti i dispositivi che possono essere collegati con il cavo USB sono supportati. Per informazioni dettagliate, rivolgersi all'assistenza clienti locale.*
- ❏ *Non collegare dispositivi USB diversi da un dispositivo di archiviazione esterno (ad esempio, una stampante o un mouse). Potrebbe verificarsi un funzionamento difettoso della stampante.*
- ❏ *Non collegare il dispositivo di archiviazione esterno durante l'accesso del computer alla scheda di memoria inserita nella stampante.*

#### *Nota:*

- ❏ *È necessario un cavo USB per collegare la stampante al dispositivo di archiviazione esterno.*
- ❏ *Utilizzare un cavo USB di massimo 1,8 m.*
- ❏ *Non utilizzare un hub USB.*
- ❏ *Anche se la stampante è collegata a un computer, il computer non è in grado di riconoscere il dispositivo di archiviazione esterno.*

Inserire il cavo USB nel connettore USB per dispositivo esterno della stampante e inserire l'altro connettore nel dispositivo di archiviazione esterno.

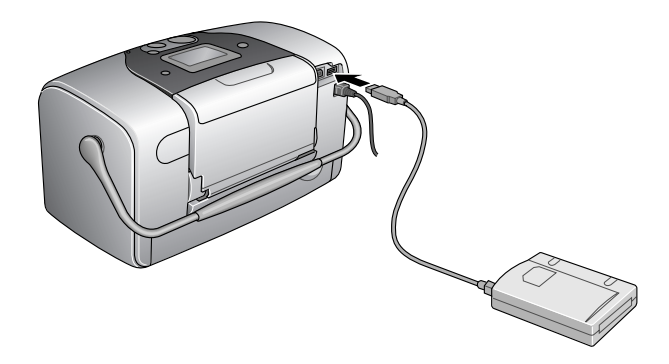

# *Stampa da un dispositivo esterno*

- 1. Inserire un supporto di archiviazione (contenente dati fotografici) nel dispositivo di archiviazione esterno.
- 2. Se nell'alloggiamento per schede di memoria è inserita una scheda di memoria, rimuoverla.

#### *Nota:*

- ❏ *Se nell'alloggiamento per schede di memoria è inserita una scheda di memoria, la stampante non riconosce il dispositivo di archiviazione esterno e i dati fotografici verranno stampati dalla scheda di memoria..*
- ❏ *Selezionare la cartella nella quale sono registrati i dati fotografici da stampare tramite il menu Selezione cartella, qualora i dati del dispositivo di archiviazione esterno siano stati copiati tramite la funzione di backup della stampante. Il menu Selezione cartella viene visualizzato quando sono riconosciuti i dati del dispositivo di archiviazione esterno e premendo il tasto* Back*.*
- 3. Impostare ogni singola voce seguendo la stessa procedura indicata per la stampa da una scheda di memoria, quindi eseguire la stampa.

*Sostituzione della Photo Cartridge*

# <span id="page-46-0"></span>*Controllo del livello d'inchiostro*

## *Uso del display LCD*

- 1. Premere il tasto  $\blacktriangle$  o  $\nabla$  per selezionare Altre opzioni, quindi premere il tasto OK.
- 2. Premere il tasto  $\blacktriangle$  o  $\nabla$  per selezionare Manutenzione, quindi premere il tasto OK.
- 3. Premere il tasto  $\blacktriangle$  o  $\nabla$  per selezionare Stato cartuccia, quindi premere il tasto OK. L'icona di controllo inchiostro viene visualizzata sul display LCD.

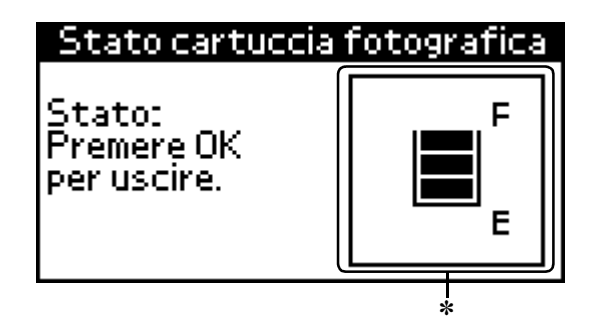

✽ icona di controllo inchiostro

L'icona di controllo inchiostro indica la quantità di inchiostro rimasto, come descritto di seguito:

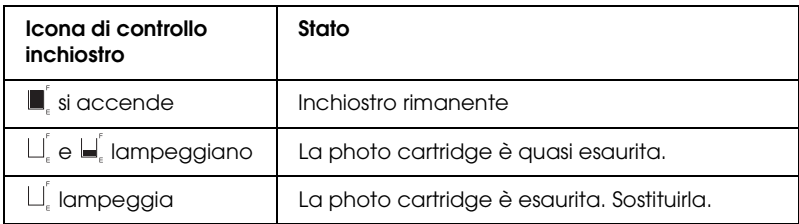

# <span id="page-47-0"></span>*Sostituzione della photo cartridge*

Questa stampante utilizza delle photo cartridge dotate di chip IC. Il chip IC consente un monitoraggio accurato della quantità di inchiostro; pertanto, anche se la cartuccia viene rimossa e quindi reinserita, verrà utilizzato tutto l'inchiostro presente. Tuttavia, ogni qual volta si inserisce la cartuccia viene consumata una piccola quantità d'inchiostro, in quanto la stampante esegue un controllo di affidabilità della cartuccia.

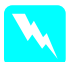

w*Avvertenza: Tenere le photo cartridge fuori dalla portata dei bambini. Non permettere ai bambini di bere il contenuto delle cartucce o di maneggiarle in alcun modo.*

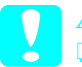

c*Attenzione:* ❏ *Epson raccomanda l'uso di photo cartridge originali Epson. Prodotti di altre marche possono provocare danni alla stampante non coperti dalle condizioni di garanzia Epson.*

- ❏ *Lasciare la cartuccia esaurita nella stampante fino a quando non si ottiene una cartuccia di sostituzione, altrimenti l'inchiostro rimasto negli ugelli della testina di stampa potrebbe seccare.*
- ❏ *Non riempire le photo cartridge. La stampante calcola la quantità di inchiostro rimasta tramite un chip IC sulla photo cartridge. Anche se la cartuccia viene ricaricata, la quantità di inchiostro rimanente non verrà ricalcolata dal chip IC e la quantità d'inchiostro disponibile per l'uso non cambierà.*

# **Italiano**

#### *Nota:*

*Oltre all'inchiostro usato durante la stampa delle immagini, viene consumato inchiostro durante l'operazione di pulizia della testina di stampa, durante il ciclo di auto-pulizia eseguito all'accensione della stampante e durante il caricamento dell'inchiostro quando la photo cartridge viene installata nella stampante.*

Per ulteriori informazioni sulle photo cartridge. ◆ Vedere ["Con la cartuccia foto" a pagina 10](#page-9-0)

1. Accertarsi che la stampante sia accesa ma non sia in fase di stampa.

*Nota: Controllare lo stato dell'inchiostro.* & *Vedere ["Controllo del livello d'inchiostro" a pagina 47](#page-46-0)*

- 2. Verificare che il messaggio "Inchiostro esaurito" sia visualizzato sul display LCD. Il messaggio non viene visualizzato se vi è ancora inchiostro.
- 3. Aprire il coperchio dello scomparto della cartuccia sul retro della stampante.

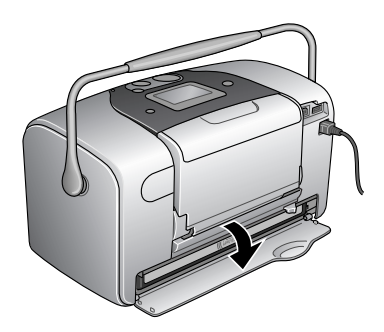

4. Far scorrere la leva di fermo della cartuccia verso destra, quindi verso il basso e verso sinistra. La photo cartridge verrà parzialmente espulsa dal relativo supporto. Estrarre la cartuccia sollevandola dalla stampante e smaltirla in modo appropriato.

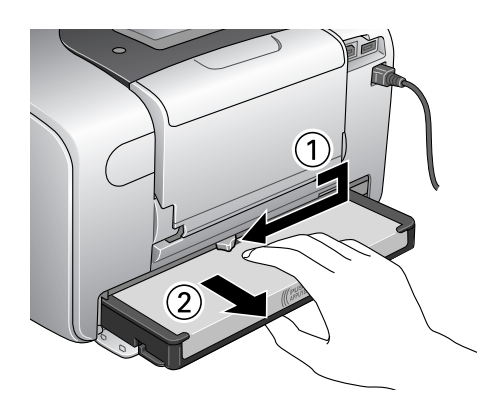

#### *Nota:*

- ❏ *Non conservare la cartuccia usata e non tentare di ricaricarla. Non agitare la photo cartridge usata; in caso contrario, possono verificarsi perdite.*
- ❏ *La photo cartridge deve essere sostituita quando termina uno dei colori. La velocità con la quale un colore di inchiostro viene consumato varia a seconda delle immagini stampate.*
- 5. Per risultati ottimali, agitare la nuova photo cartridge quattro o cinque volte prima di aprire la confezione.

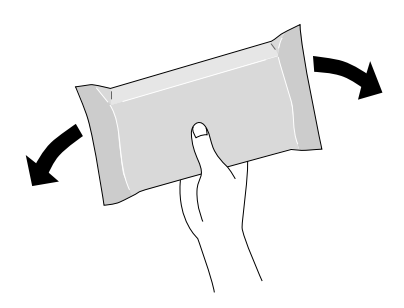

6. Rimuovere la nuova photo cartridge dalla confezione.

c*Attenzione:* ❏ *Non toccare il chip IC verde sul fondo della photo cartridge. Ciò può causare danni alla photo cartridge.*

Non toccare questa parte.

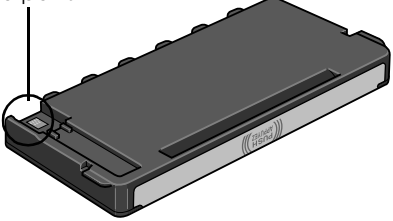

- ❏ *Se si rimuove la photo cartridge per un uso successivo, assicurarsi di proteggere le aperture di erogazione inchiostro dallo sporco e dalla polvere e conservare la cartuccia nello stesso luogo della stampante. Le aperture di erogazione inchiostro sono dotate di valvola che rende coperchi o tappi superflui; tenere tuttavia presente che è necessaria attenzione per evitare che l'inchiostro macchi gli oggetti toccati dalla cartuccia. Non toccare le aperture di erogazione inchiostro o l'area circostante.*
- ❏ *Assicurarsi di installare sempre una nuova photo cartridge nella stampante immediatamente dopo la rimozione della photo cartridge vecchia. Se la photo cartridge non viene installata prontamente, l'inchiostro sulla testina di stampa potrebbe essiccarsi e rendere impossibili le operazioni di stampa.*

7. Posizionare la cartuccia in modo appropriato nel supporto cartucce, quindi spingere la cartuccia all'interno fino allo scatto in posizione.

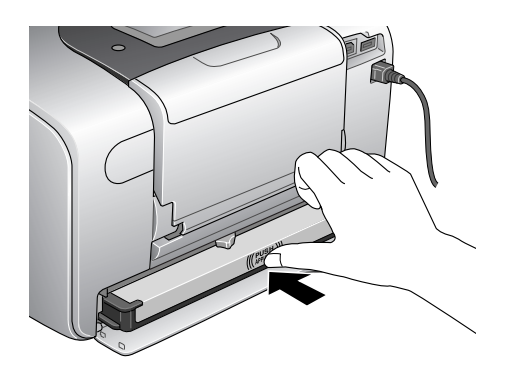

8. Far scorrere la leva di fermo della cartuccia completamente verso destra, quindi leggermente verso l'alto fino all'aggancio.

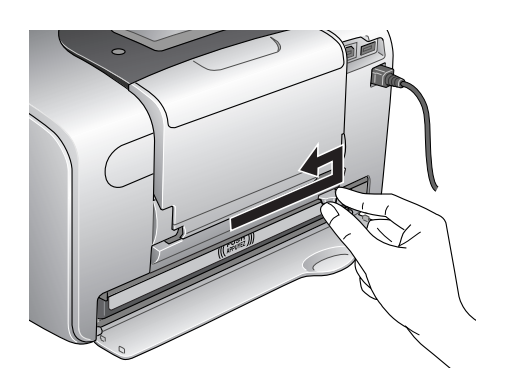

9. Chiudere il coperchio dello scomparto della cartuccia.

#### *53*

# *Miglioramento della qualità di stampa*

# *Controllo degli ugelli della testina di stampa*

Se si riscontra che la stampa è inaspettatamente sbiadita o che mancano dei punti, è possibile identificare il problema controllando gli ugelli della testina di stampa.

#### *Nota:*

*Non è possibile pulire la testina di stampa se il messaggio di inchiostro esaurito è visualizzato o se l'icona di controllo inchiostro lampeggia a indicare inchiostro esaurito o scarso sul display LCD. Sostituire innanzitutto la cartuccia foto.*

Eseguire le operazioni indicate di seguito per controllare gli ugelli della testina di stampa utilizzando i tasti del pannello di controllo.

- 1. Assicurarsi che la stampante sia accesa e che non vi siano avvertenze o errori visualizzati sul display LCD.
- 2. Accertarsi che la carta sia caricata nell'alimentatore.
- 3. Premere il tasto  $\blacktriangle$  o  $\nabla$  per selezionare Altre opzioni, quindi premere OK.
- 4. Premere il tasto  $\blacktriangle$  o  $\nabla$  per selezionare Manutenzione, quindi premere il tasto OK.
- 5. Premere il tasto  $\nabla$  per posizionare il cursore su Controllo ugelli, quindi premere il tasto OK.
- 6. Attenersi alle istruzioni visualizzate sul display LCD, quindi premere il tasto OK.

7. Viene stampato il motivo di controllo degli ugelli. Vedere la figura che segue. Se risulta necessario pulire la testina di stampa, premere il tasto OK, quindi selezionare Pulizia testina di stampa.

La stampante stamperà un motivo di controllo degli ugelli. Seguono alcune stampe di esempio.

Esempio corretto

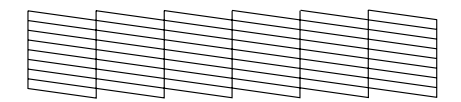

La testina di stampa necessita di pulizia

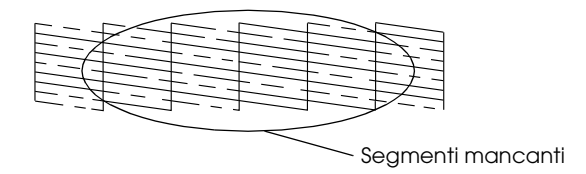

L'esempio sopra riportato può apparire in bianco e nero, mentre la prova di stampa reale è a colori (Ciano, Magenta, Giallo, Nero, Rosso e Blu).

Se la qualità della stampa della pagina di controllo ugelli non è soddisfacente (ad esempio, se mancano segmenti della linea stampata), la stampante presenta un problema. Questo può essere un ugello d'inchiostro ostruito o una testina di stampa non allineata.

Per informazioni dettagliate sulla pulizia della testina di stampa, vedere la sezione che segue.

# <span id="page-54-0"></span>*Pulizia della testina di stampa*

Se si riscontra che la stampa è inaspettatamente sbiadita o che mancano dei punti, è possibile risolvere questi problemi pulendo la testina di stampa. Ciò assicura che gli ugelli distribuiscano l'inchiostro correttamente.

*Nota:*

- ❏ *La pulizia della testina comporta il consumo di una certa quantità di inchiostro. Per evitare di sprecare inchiostro, pulire la testina di stampa solo se la qualità di stampa peggiora; ad esempio, se la stampa appare indistinta o se il colore non è corretto o è mancante.*
- ❏ *Usare innanzitutto la funzione di controllo degli ugelli per verificare che la testina di stampa necessiti di pulizia. Ciò consente di risparmiare inchiostro.*
- ❏ *Non è possibile pulire la testina di stampa se il messaggio di inchiostro esaurito è visualizzato o se l'icona di controllo inchiostro lampeggia a indicare inchiostro scarso sul display LCD.*

Eseguire le operazioni indicate di seguito per pulire la testina di stampa utilizzando i tasti del pannello di controllo.

- 1. Assicurarsi che la stampante sia accesa e che non vi siano avvertenze o errori visualizzati sul display LCD.
- 2. Accertarsi che la carta sia caricata nell'alimentatore.
- 3. Premere il tasto  $\blacktriangle$  o  $\nabla$  per selezionare Altre opzioni, quindi premere OK.
- 4. Premere il tasto  $\blacktriangle$  o $\blacktriangledown$  per selezionare Manutenzione, quindi premere il tasto OK.

5. Premere il tasto  $\nabla$  per posizionare il cursore su Pulizia testina di stampa, quindi premere il tasto OK.

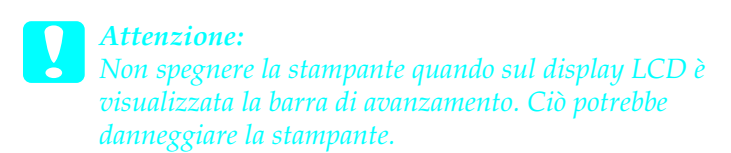

- 6. Attenersi alle istruzioni visualizzate sul display LCD, quindi premere il tasto OK.
- 7. Viene avviato il ciclo di pulizia della testina di stampa.

*Nota:*

- ❏ *Se la qualità di stampa non è migliorata dopo aver ripetuto questa procedura per quattro o cinque volte, spegnere la stampante e lasciarla a riposo per una notte. Quindi, eseguire nuovamente il controllo degli ugelli e ripetere la pulizia della testina, se necessario.*
- ❏ *Se la qualità di stampa ancora non migliora, la cartuccia foto potrebbe essere vecchia o danneggiata e dovrà essere sostituita.*  $\rightarrow$  Per sostituire la cartuccia foto prima che sia completamente *vuota, vedere ["Sostituzione della photo cartridge" a pagina 48](#page-47-0).*
- ❏ *Se la qualità di stampa continua a non migliorare dopo aver sostituito la cartuccia foto, contattare il rivenditore.*
- ❏ *Per mantenere un'elevata qualità di stampa, si consiglia di stampare alcune pagine almeno una volta al mese.*

# <span id="page-56-0"></span>*Allineamento della testina di stampa*

Se si nota un allineamento difettoso delle linee verticali o delle strisce orizzontali, è possibile risolvere questo problema dal computer tramite l'utility Allineamento testine nel software della stampante. Fare riferimento alla sezione appropriata riportata di seguito.

Eseguire le operazioni indicate di seguito per allineare la testina di stampa per mezzo dei tasti del pannello di controllo.

- 1. Controllare che non siano visualizzati errori o avvertenze sul display LCD.
- 2. Accertarsi che la carta sia caricata nell'alimentatore.
- 3. Premere il tasto  $\blacktriangle$  o  $\nabla$  per selezionare Altre opzioni, quindi premere OK.
- 4. Premere il tasto  $\blacktriangle$  o  $\nabla$  per selezionare Manutenzione, quindi premere il tasto OK.
- 5. Premere il tasto  $\nabla$  per posizionare il cursore su Allinea testina di stampa, quindi premere il tasto OK.
- 6. Seguono le istruzioni visualizzate sul display LCD.
- 7. Dal motivo di allineamento del gruppo 1 sul foglio di prova stampato, scegliere la linea verticale con l'allineamento migliore. Premere il tasto  $\triangle$  o il tasto  $\nabla$  per selezionare il numero di linea corrispondente e premere il tasto OK.
- 8. Ripetere il passaggio 7 per i motivi di allineamento nel gruppo  $\mathcal{L}$
- 9. Premere il tasto OK per terminare.

# *Pulizia della stampante*

Per mantenere la stampante in condizioni di funzionamento efficienti, pulirla accuratamente varie volte durante l'anno, come descritto di seguito.

- 1. Spegnere la stampante e scollegare il cavo di alimentazione dalla presa di corrente.
- 2. Rimuovere eventuale carta dall'alimentatore.
- 3. Usare un pennello morbido per rimuovere attentamente tutta la polvere e tracce di sporco dall'alimentatore.
- 4. Se l'involucro esterno della stampante o le parti interne dell'alimentatore sono sporchi, pulirli con un panno morbido e pulito imbevuto con un detergente delicato. Tenere chiuso il vassoio di uscita per evitare che penetri del liquido all'interno.
- 5. Se l'interno della stampante si sporca accidentalmente d'inchiostro, pulirlo con un panno umido.

# *Attenzione:*<br>**D** *Non usar*

- ❏ *Non usare mai alcool o solventi per pulire la stampante; queste sostanze chimiche possono danneggiare sia i componenti che l'involucro esterno.*
- ❏ *Prestare attenzione a tenere i liquidi lontano dai meccanismi della stampante e dai componenti elettronici.*
- ❏ *Non usare spazzole o pennelli con setole dure o abrasive.*
- ❏ *Non spruzzare lubrificanti all'interno della stampante. Un olio non adatto può danneggiare il meccanismo. Per questa operazione, contattare il rivenditore o il centro di assistenza tecnica.*

# *Trasporto della stampante*

Se è necessario trasportare la stampante, prepararla e reimballarla accuratamente come descritto di seguito utilizzando la confezione originale (o una scatola simile che possa agevolmente contenere la stampante) e i materiali d'imballo originali. Eseguire le operazioni indicate di seguito.

# c*Attenzione:*

❏ *Nel conservare e trasportare la stampante, non inclinarla, non posizionarla verticalmente e non capovolgerla: In caso contrario si rischiano fuoriuscite dalla cartuccia.*

- ❏ *Lasciare installata la cartuccia foto. Se la cartuccia viene rimossa, la testina di stampa si disidrata, impedendo così alla stampante di stampare.*
- 1. Spegnere la stampante, quindi scollegarla dalla presa di corrente.
- 2. Scollegare il cavo d'interfaccia dalla stampante.
- 3. Rimuovere eventuale carta dall'alimentatore.
- 4. Applicare i materiali di protezione su entrambi i lati della stampante.
- 5. Reimballare la stampante e il cavo di alimentazione nella confezione originale.
- 6. Tenere la stampante in posizione orizzontale durante il trasporto.
- 7. Assicurarsi di rimuovere i materiali di protezione e il nastro dalla stampante prima di utilizzarla nuovamente.

# *Risoluzione dei problemi*

Di seguito sono riportate le soluzioni degli eventuali problemi che possono insorgere durante la stampa diretta da una scheda di memoria.

# <span id="page-59-0"></span>*Visualizzazione di errori e avvertenze sul display*

È possibile identificare numerosi problemi comuni della stampante tramite il display LCD del pannello di controllo della stampante.

Errore

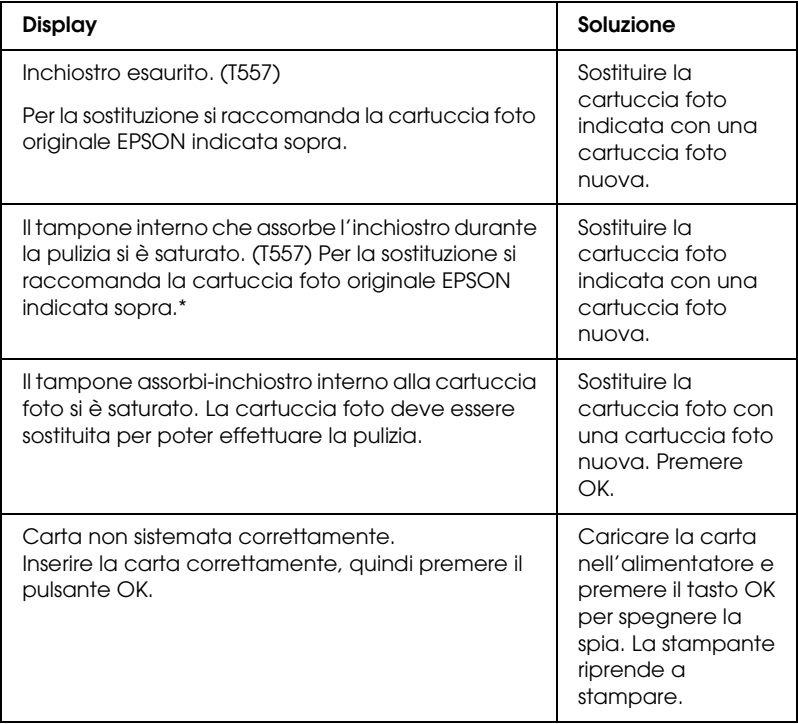

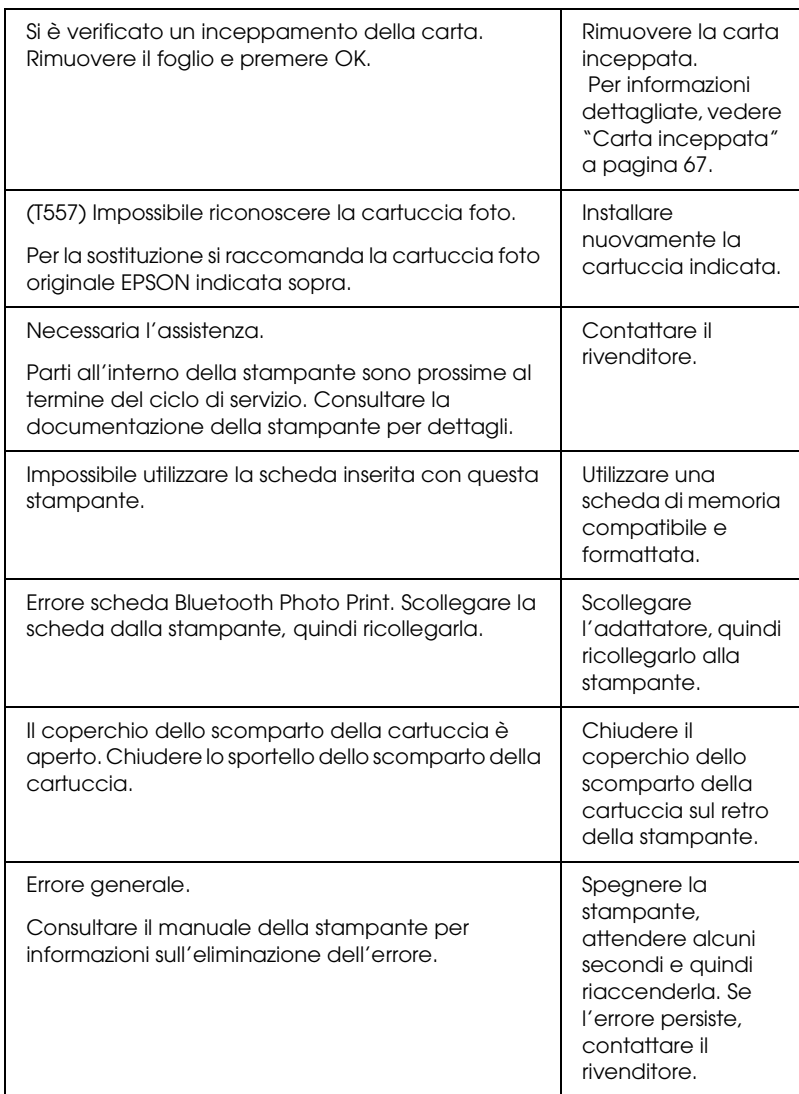

\* La cartuccia foto per questa stampante include un tampone interno per l'assorbimento dell'inchiostro di scarico derivante dalla pulizia della testina. Quando il tampone diventa saturo, la cartuccia foto deve essere sostituita anche se contiene ancora inchiostro utile.

#### Attenzione

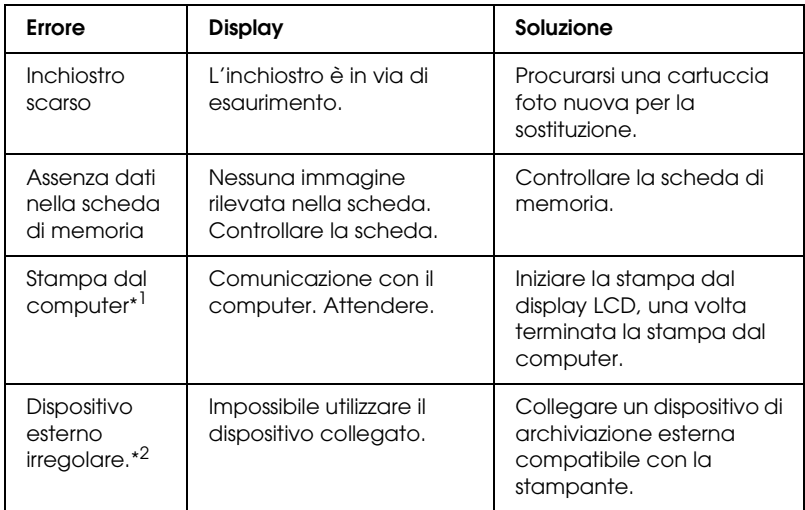

\*1 Questa avvertenza compare nel premere il tasto Print e scompare dopo 3 secondi.

\*2 L'avvertenza è visualizzata per 1 secondo ogni 3 secondi.

## *EPSON Status Monitor*

Se si verifica un problema durante la stampa, nella finestra della barra di avanzamento viene visualizzato un messaggio di errore.

Quando l'inchiostro è esaurito, fare clic sul pulsante Come... nella finestra di EPSON Status Monitor o nella finestra della barra di avanzamento ed EPSON Status Monitor guiderà l'utente nella procedura di sostituzione della cartuccia.

Se viene visualizzato un messaggio di errore che indica che parti interne della stampante sono al termine della durata utile, contattare il rivenditore locale per le parti di ricambio.

**Italiano**

# *Problemi di qualità di stampa*

#### *Bande orizzontali*

- ❏ Accertarsi che il lato stampabile della carta nell'alimentatore sia rivolto verso l'alto.
- ❏ Eseguire l'utility Pulizia testine per pulire gli eventuali ugelli d'inchiostro ostruiti.
	- & Vedere ["Pulizia della testina di stampa" a pagina 55](#page-54-0)
- ❏ Eseguire l'utility Allineamento testine. ◆ Vedere ["Allineamento della testina di stampa" a pagina 57](#page-56-0)
- ❏ Utilizzare la cartuccia foto entro sei mesi dall'apertura della confezione.
- ❏ Utilizzare cartucce foto originali Epson.
- ❏ Controllare il display LCD. Se l'icona di controllo inchiostro lampeggia o è visualizzato un messaggio, sostituire la cartuccia foto.
	- & Vedere ["Sostituzione della photo cartridge" a pagina 48](#page-47-0)

#### *Allineamento difettoso o bande verticali*

- ❏ Accertarsi che il lato stampabile della carta nell'alimentatore sia rivolto verso l'alto.
- ❏ Eseguire l'utility Pulizia testine per pulire gli eventuali ugelli d'inchiostro ostruiti.
	- & Vedere ["Pulizia della testina di stampa" a pagina 55](#page-54-0)
- ❏ Eseguire l'utility Allineamento testine. ◆ Vedere ["Allineamento della testina di stampa" a pagina 57](#page-56-0)

#### *Colori errati o mancanti*

❏ Eseguire l'utility Pulizia testine.  $\rightarrow$  Vedere ["Pulizia della testina di stampa" a pagina 55](#page-54-0)

Se i colori sono ancora errati o mancanti, sostituire la cartuccia foto.

& Vedere ["Sostituzione della photo cartridge" a pagina 48](#page-47-0)

❏ Se è appena stata sostituita una cartuccia foto, assicurarsi che la data sulla confezione non sia scaduta. Inoltre, se la stampante non è stata utilizzata per un lungo periodo di tempo, sostituire la cartuccia foto.

& Vedere ["Sostituzione della photo cartridge" a pagina 48](#page-47-0)

#### *Stampa offuscata o macchiata*

- ❏ Usare esclusivamente carta consigliata da Epson. & Vedere ["Materiali di consumo" a pagina 74](#page-73-0)
- ❏ Utilizzare cartucce foto originali Epson.
- ❏ Accertarsi che la stampante sia collocata su una superficie piana e stabile che si estenda oltre la base della stampante in tutte le direzioni. La stampante non funzionerà in modo corretto se risulta inclinata.
- ❏ Accertarsi che la carta usata non sia danneggiata, sporca o troppo vecchia.
- ❏ Accertarsi che la carta usata sia asciutta e che il lato stampabile sia rivolto verso l'alto.
- ❏ Se la carta è curvata verso il lato stampabile, appiattirla o incurvarla leggermente in senso contrario.
- ❏ Rimuovere ciascun foglio dal vassoio di uscita non appena viene stampato.
- ❏ Non toccare o evitare che oggetti esterni entrino a contatto con il lato stampato della carta con finitura patinata lucida. Dopo la stampa, lasciare che l'inchiostro si asciughi per alcune ore prima di maneggiare le stampe.
- ❏ Eseguire l'utility Pulizia testine. & Vedere ["Pulizia della testina di stampa" a pagina 55](#page-54-0)
- ❏ Eseguire l'utility Allineamento testine. ◆ Vedere ["Allineamento della testina di stampa" a pagina 57](#page-56-0)

# *Problemi di stampa non relativi alla qualità di stampa*

#### *Stampa di pagine vuote*

- ❏ Eseguire l'utility Pulizia testine per pulire gli eventuali ugelli ostruiti.
	- & Vedere ["Pulizia della testina di stampa" a pagina 55](#page-54-0)

#### *La stampa presenta delle macchie*

- ❏ Se la carta è curvata verso il lato stampabile, appiattirla o incurvarla leggermente in senso contrario.
- ❏ Caricare ed espellere la carta asciutta diverse volte. Se il problema persiste, è possibile che l'inchiostro sia fuoriuscito dalla cartuccia foto all'interno della stampante. In questo caso, controllare la cartuccia foto e sostituirla se si riscontrano perdite.

# *Errata alimentazione della carta*

#### *Mancata alimentazione della carta*

Rimuovere la risma di carta e controllare che:

- ❏ La carta non sia incurvata o sgualcita.
- ❏ La carta non sia troppo vecchia. & Vedere "Istruzioni per la gestione della carta" nella *Guida di riferimento* in linea
- ❏ La risma di carta caricata non superi il contrassegno triangolare del limite di caricamento sulla guida laterale.
- ❏ La carta si trovi sotto le linguette all'interno della guida laterale.
- ❏ La carta non sia inceppata all'interno della stampante. In caso di inceppamento, rimuovere la carta inceppata.  $\rightarrow$  Vedere ["Carta inceppata" a pagina 67](#page-66-0)
- ❏ La cartuccia foto non sia esaurita. Se la cartuccia è vuota, sostituirla. & Vedere ["Sostituzione della photo cartridge" a pagina 48](#page-47-0)
- ❏ Le istruzioni speciali di caricamento fornite con la carta in uso siano state seguite. Caricare nuovamente la carta. & Vedere "Caricamento della carta" nella *Guida di riferimento* in linea

## <span id="page-66-0"></span>*Carta inceppata*

Aprire l'alimentatore e il vassoio di uscita. Rimuovere tutta la carta all'interno, inclusi eventuali pezzetti strappati, quindi premere il tasto OK. Ricaricare la carta. Se vi sono lavori in coda di stampa, la stampante avvierà automaticamente la stampa.

#### *Nota:*

*Se non si riesce a rimuovere facilmente un oggetto estraneo da soli, non esercitare forza e non smontare la stampante. Contattare il rivenditore per assistenza.*

Se la carta si inceppa frequentemente, controllare che:

- ❏ La carta sia liscia, non incurvata o spiegazzata.
- ❏ Nell'alimentatore, il lato stampabile della carta sia rivolto verso l'alto.
- ❏ La risma di carta sia stata smazzata prima di caricarla.
- ❏ La carta non sia caricata oltre il contrassegno triangolare del limite di caricamento sulla guida laterale sinistra.
- ❏ Il numero di fogli nella pila di carta non sia superiore a 20.
- ❏ La guida laterale sinistra sia regolata in base alla larghezza della carta.
- ❏ La stampante sia collocata su una superficie piana e stabile che si estende oltre la base della stampante in tutte le direzioni. La stampante non funzionerà in modo corretto se risulta inclinata.

## *Carta caricata in modo errato*

Se la carta non è stata caricata nella stampante alla giusta distanza, la stampante non può far avanzare la carta in modo corretto. Ricaricare la carta in modo appropriato e premere il tasto OK.

# *La carta non viene espulsa completamente o è spiegazzata*

Se la carta non viene espulsa completamente, rimuovere la carta.

*Nota:*

*Conservare la carta non utilizzata nella confezione originale in un luogo asciutto.*

# *La stampante non stampa*

# *Il display LCD è spento*

- ❏ Premere il tasto di alimentazione P On per accertarsi che la stampante sia accesa.
- ❏ Spegnere la stampante e accertarsi che il cavo di alimentazione sia collegato saldamente.
- ❏ Accertarsi che la presa elettrica funzioni e che non sia controllata da un interruttore o da un timer.

#### *Il display LCD visualizza un messaggio di errore o di avvertenza*

Se il display LCD visualizza un messaggio di errore o di avvertenza, seguire le istruzioni. Per la descrizione dei messaggi di errore o di avvertenza, vedere ["Visualizzazione di errori e](#page-59-0)  [avvertenze sul display" a pagina 60](#page-59-0).

# *Il display LCD si accende brevemente e poi si spegne*

La tensione della stampante potrebbe non corrispondere a quella della presa elettrica. Spegnere la stampante e scollegarla immediatamente. Quindi controllare la targhetta sulla stampante per verificare la tensione richiesta.

c*Attenzione: Se la tensione non corrisponde a quella della presa, NON RICOLLEGARE LA STAMPANTE. Contattare il rivenditore.*

# *Problemi di stampa quando si utilizza l'adattatore di stampa fotografica Bluetooth*

Se si riscontrano difficoltà utilizzando la stampante con l'adattatore di stampa fotografica Bluetooth, vedere quanto segue:

& Vedere ["Uso dell'adattatore di stampa fotografica Bluetooth"](#page-75-0)  [a pagina 76](#page-75-0)

## *Annullamento della stampa*

Se si riscontrano problemi durante la stampa, è possibile intervenire annullandola.

Per interrompere un lavoro in fase di stampa, premere il tasto Cancel. La stampante annullerà tutti i lavori di stampa e interromperà la stampa, quindi espellerà le pagine in fase di stampa. A seconda dello stato della stampante, la stampa potrebbe non fermarsi immediatamente.

# *Per contattare l'Assistenza clienti*

# *Sito Web del Supporto Tecnico*

Il Sito Web del Supporto Tecnico Epson fornisce assistenza su problemi che l'utente non riesce a risolvere dopo aver consultato le informazioni sulla risoluzione dei problemi contenute nella documentazione del prodotto in uso. Se sul computer è installato un browser Web e si dispone di una connessione Internet, accedere a questo sito all'indirizzo:

http://support.epson.net/PictureMate/

# *Servizi di assistenza locali*

Se il prodotto Epson non sta funzionando correttamente e non si riesce a risolvere il problema applicando le soluzioni proposte nella documentazione del prodotto, contattare il centro di assistenza tecnica. Se per la propria area nell'elenco seguente non figura alcun centro di assistenza, contattare il rivenditore presso cui è stato acquistato il prodotto.

Il centro di assistenza tecnica sarà in grado di fornire assistenza molto più rapidamente se si forniscono le seguenti informazioni.

- ❏ Numero di serie del prodotto (l'etichetta del numero di serie si trova di solito sul retro del prodotto)
- ❏ Modello del prodotto
- ❏ Versione del software del prodotto (fare clic su Info su..., Informazioni sulla versione o su un pulsante simile nel software del prodotto).
- ❏ Marca e modello del computer
- ❏ Il nome e la versione del sistema operativo del computer
- ❏ Nome e versione delle applicazioni usate di solito con il prodotto

#### *Nota:*

*Per ulteriori informazioni su come contattare l'assistenza clienti, fare riferimento alla Guida di riferimento in linea inclusa nel CD del software.*

#### *Per gli utenti del Regno Unito e della Repubblica d'Irlanda*

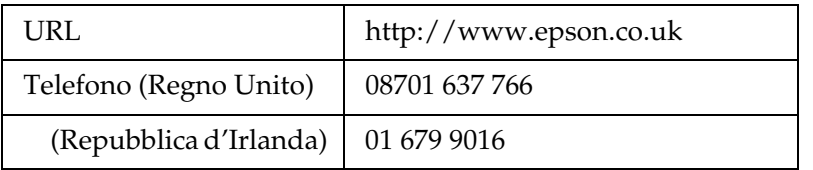

#### *Per utenti in Medio Oriente*

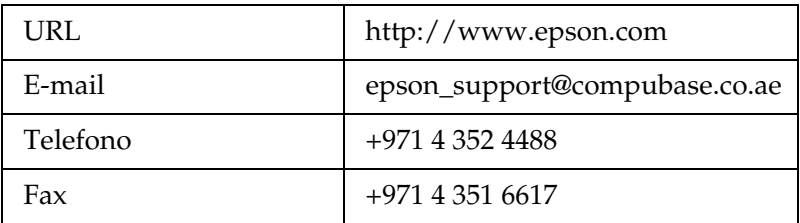

#### *Per gli utenti della Scandinavia*

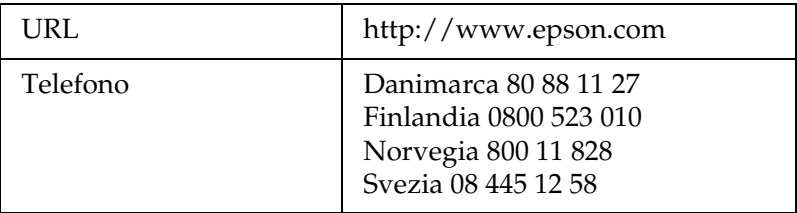

#### *Per gli utenti in Sud Africa*

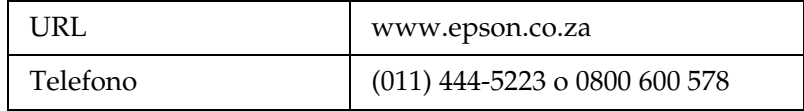

#### *Per gli utenti in Francia*

#### **Support Technique EPSON France,**

0 892 899 999 (0,34 E/minute)

Ouvert du lundi au samedi de 9h00 à 20h00 sans interruption

http://www.epson.fr/support/selfhelp/french.htm pour accéder à l'**AIDE EN LIGNE**.

http://www.epson.fr/support/services/index.shtml pour accéder aux **SERVICES** du support technique.

#### *Per gli utenti in Germania*

#### **EPSON Service Center c/o Exel Hünxe GmbH**

Werner-Heisenberg-Strase 2

46569 Hünxe
#### *Per gli utenti in Italia*

#### **EPSON Italia S.p.a.**

Via M. Viganò de Vizzi, 93/95

20092 Cinisello Balsamo (MI)

Tel. 02.660.321

Fax. 02.612.36.22

Assistenza e Servizio Clienti

TECHNICAL HELPDESK 02.268.300.58

http://www.epson.it

#### *Per gli utenti in Spagna*

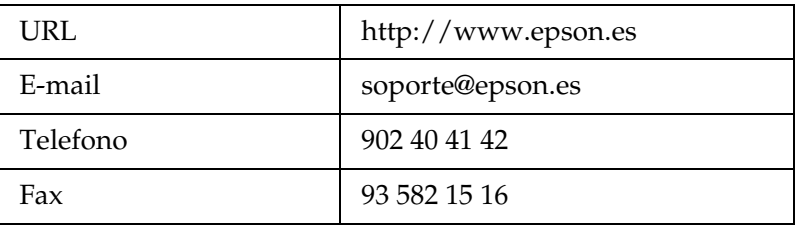

#### *Per gli utenti nel Portogallo*

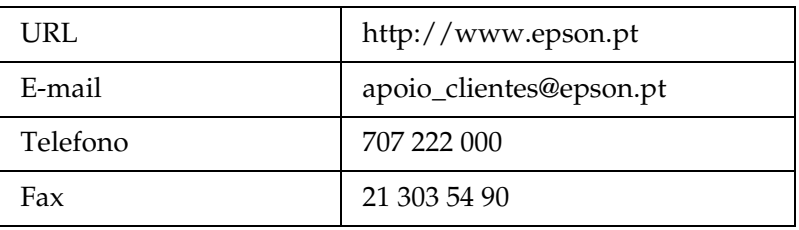

# *Opzioni e materiali di consumo*

## *Opzioni e materiali di consumo*

## *Opzione*

#### *Adattatore di stampa fotografica Bluetooth*

Unità Bluetooth C824✽✽✽

#### *Nota:*

*L'asterisco sostituisce l'ultima cifra del codice di prodotto, che varia a seconda dei paesi.* & *Vedere ["Uso dell'adattatore di stampa fotografica Bluetooth" a pagina](#page-75-0)  [76](#page-75-0)*

## *Materiali di consumo*

Per questa stampante sono disponibili la seguente cartuccia foto e i seguenti supporti speciali Epson.

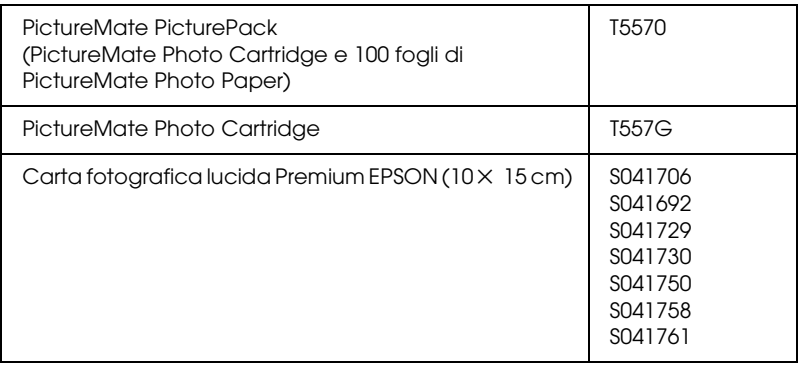

*Nota:*

- ❏ *PictureMate fornisce inoltre eccellenti risultati utilizzando carta fotografica lucida Premium EPSON.*
- ❏ *Per acquisti, andare sul sito Web dell'assistenza clienti EPSON locale o contattare il rivenditore locale.* & *Vedere ["Per contattare l'Assistenza clienti" a pagina 70](#page-69-0)*

## <span id="page-75-0"></span>*Uso dell'adattatore di stampa fotografica Bluetooth*

## *Informazioni sull'adattatore di stampa fotografica Bluetooth*

L'adattatore di stampa fotografica Bluetooth opzionale è un modulo di comunicazione wireless (senza fili) utilizzato per la stampa da fotocamere digitali e altri dispositivi con tecnologia wireless Bluetooth senza l'ausilio di fili per la connessione alla stampante.

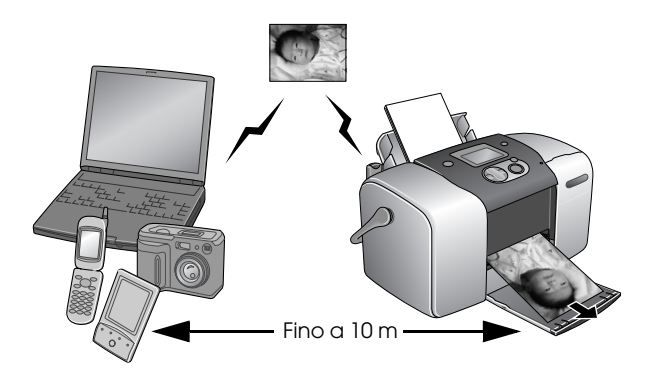

#### *Nota:*

- ❏ *Sebbene il prodotto sia conforme alle specifiche Bluetooth, non si garantisce il funzionamento con tutti i dispositivi che adottano la tecnologia senza fili Bluetooth.*
- ❏ *Il raggio di comunicazione di questo prodotto è di circa 10 metri; tuttavia, tale distanza può variare a seconda di condizioni quali gli ostacoli tra i dispositivi, la qualità del segnale, i campi magnetici, l'elettricità statica e l'interferenza elettromagnetica, il software, il sistema operativo, la sensibilità di ricezione e le prestazioni dell'antenna.*

#### *Profilo disponibile*

Basic Printing Profile (BPP)

Basic Imaging Profile (BIP)

Hardcopy Cable Replacement Profile (HCRP)

Object Push Profile (OPP)

## <span id="page-76-0"></span>*Collegamento e scollegamento dell'adattatore di stampa fotografica Bluetooth*

#### *Collegamento*

1. Inserire il connettore dell'adattatore nel connettore USB per unità esterna, come mostrato di seguito.

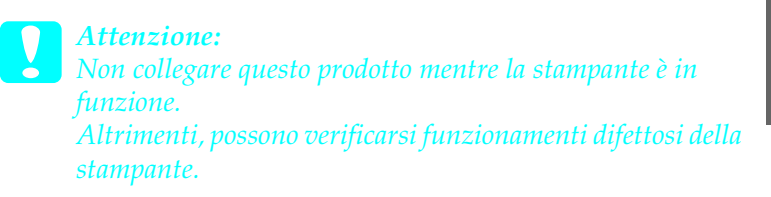

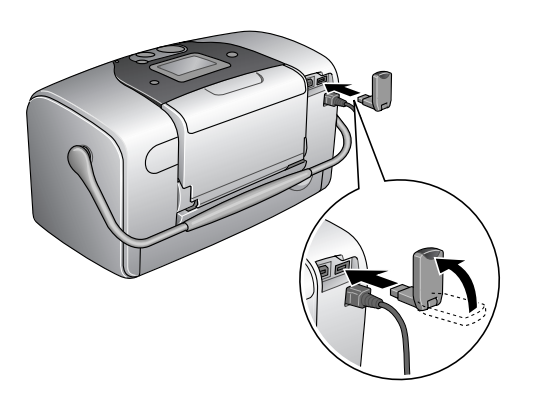

2. La spia dell'adattatore si accende per un secondo. Se il LED non si accende, scollegare l'adattatore dalla stampante, quindi ricollegarlo.

#### *Scollegamento*

Rimuovere il connettore dell'adattatore dal connettore USB per unità esterna, come mostrato di seguito.

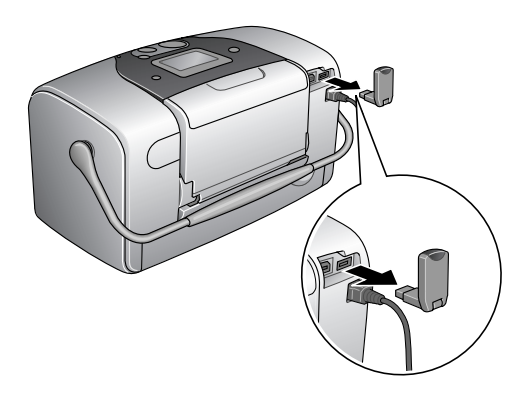

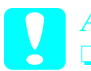

c*Attenzione:* ❏ *Non rimuovere questo prodotto mentre è in comunicazione con un altro dispositivo.* 

- ❏ *Non scollegare questo prodotto mentre la stampante è in funzione. Altrimenti, possono verificarsi funzionamenti difettosi della stampante.*
- ❏ *Non rimuovere questo prodotto tirandone la sezione superiore. Ciò potrebbe danneggiare il prodotto.*

## *Impostazioni Bluetooth*

Utilizzare il display LCD sulla stampante per effettuare le impostazioni per la comunicazione senza fili Bluetooth.

& Vedere ["Definizione delle impostazioni" a pagina 80](#page-79-0)

## <span id="page-78-0"></span>*Schema delle impostazioni*

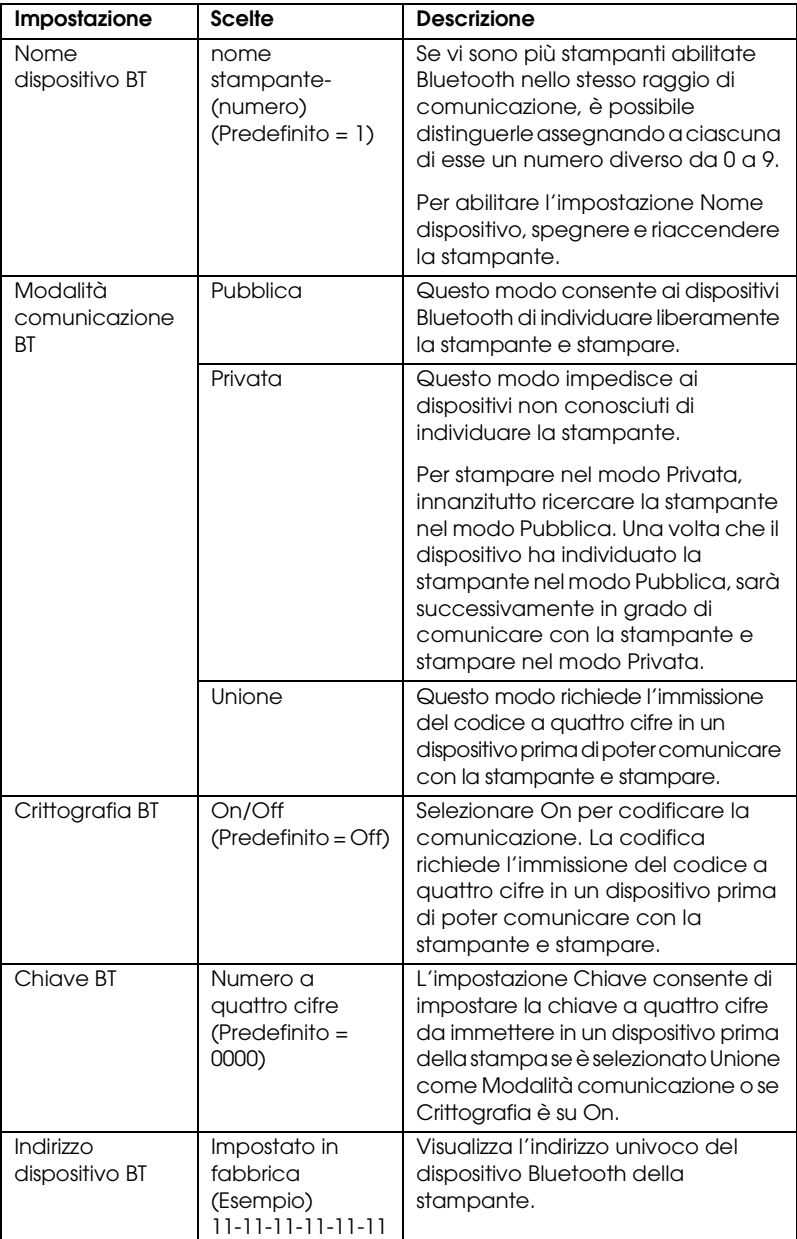

#### <span id="page-79-0"></span>*Definizione delle impostazioni*

1. Collegare l'adattatore di stampa fotografica Bluetooth alla stampante.

& Vedere ["Collegamento e scollegamento dell'adattatore di](#page-76-0)  [stampa fotografica Bluetooth" a pagina 77](#page-76-0)

c*Attenzione: Assicurarsi che la stampante non sia in funzione prima di collegare questo prodotto. Altrimenti, la stampante potrebbe funzionare in modo difettoso.*

2. Premere il tasto  $\blacktriangle$  o  $\nabla$  per evidenziare Altre opzioni, quindi premere il tasto OK.

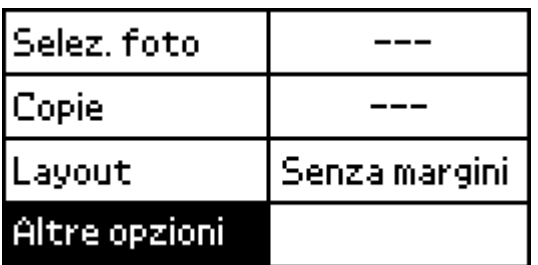

3. Utilizzare i tasti $\blacktriangledown$  o  $\blacktriangle$  e il tasto OK per effettuare le impostazioni desiderate.

& Vedere ["Schema delle impostazioni" a pagina 79](#page-78-0)

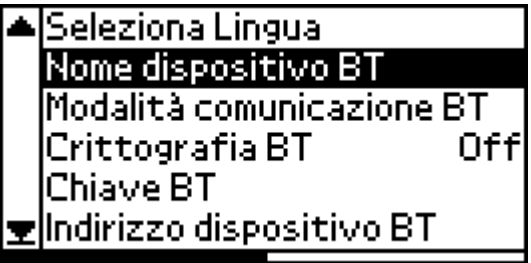

Se si seleziona Unione come Modalità comunicazione oppure On come impostazione di Crittografia, è necessario immettere un codice nel dispositivo Bluetooth prima di poter comunicare con la stampante e stampare. Il codice predefinito è 0000.

Per modificare il codice, seguire le istruzioni sotto riportate. Come esempio, viene utilizzato il codice 1234.

- 1. Premere il tasto  $\blacktriangle$  o  $\nabla$  per evidenziare Altre opzioni, quindi premere il tasto OK.
- 2. Premere il tasto  $\triangle$  o  $\nabla$  per evidenziare Chiave BT, quindi premere il tasto OK.

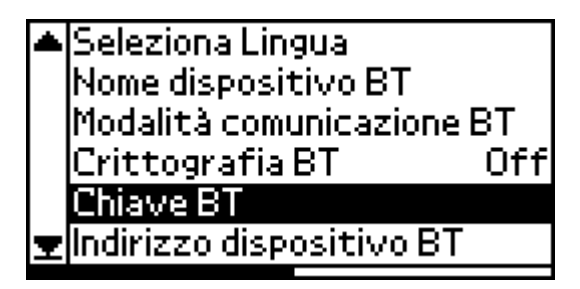

3. Premere il tasto  $\blacktriangle$  o il tasto  $\nabla$  per selezionare un numero per la prima cifra, quindi premere il tasto OK.

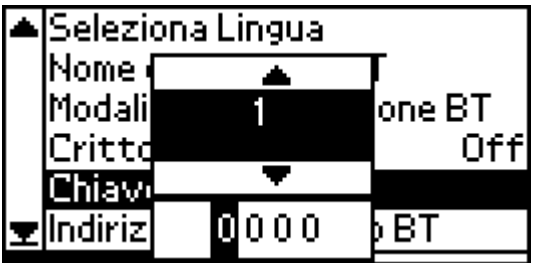

4. Selezionare i numeri dalla seconda alla quarta cifra nello stesso modo.

*Nota: Per tornare a una cifra precedente, evidenziare* Indietro *e quindi premere il tasto* OK*.*

5. Quando viene visualizzato Applica, premere il tasto OK per attivare il codice.

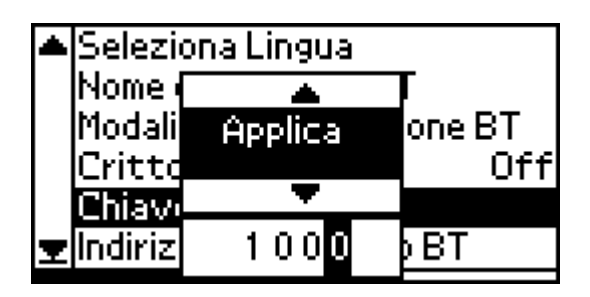

## *Stampa*

Le impostazioni di stampa vengono effettuate utilizzando sia il display LCD della stampante che il dispositivo che invia il lavoro di stampa. Fare riferimento alla tabella che segue per determinare dove effettuare ciascuna impostazione.

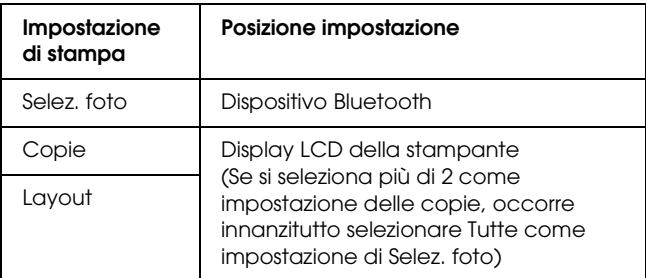

#### *Nota:*

*Le impostazioni disponibili possono variare a seconda del dispositivo Bluetooth. Per ulteriori informazioni, fare riferimento alla documentazione del dispositivo.*

Per ulteriori informazioni sulla stampa da fotocamere digitali, videocamere digitali, PDA, computer portatili e altri dispositivi compatibili Bluetooth, fare riferimento alla documentazione del dispositivo e della stampante.

# *Specifiche della stampante*

## *Specifiche della stampante*

## *Stampante*

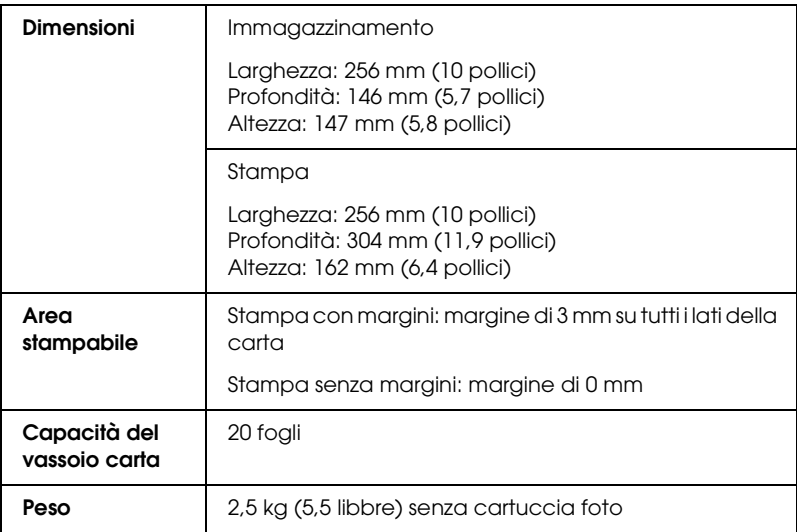

## *Specifiche elettriche*

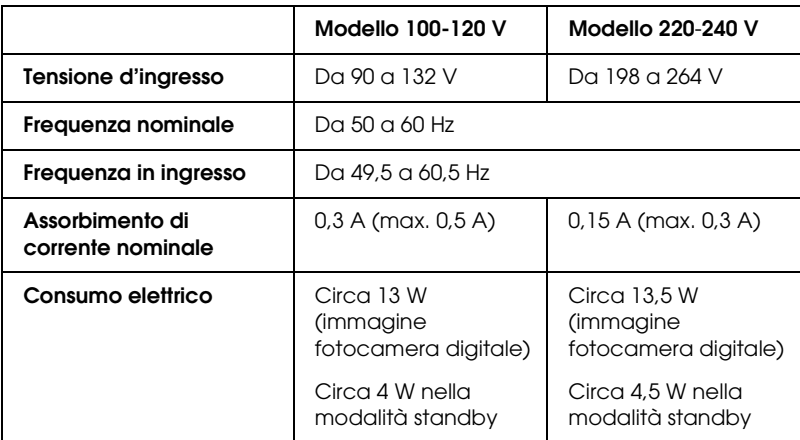

#### *Nota:*

*Controllare la targhetta posta sul retro della stampante per individuare la tensione corretta.*

## *Specifiche ambientali*

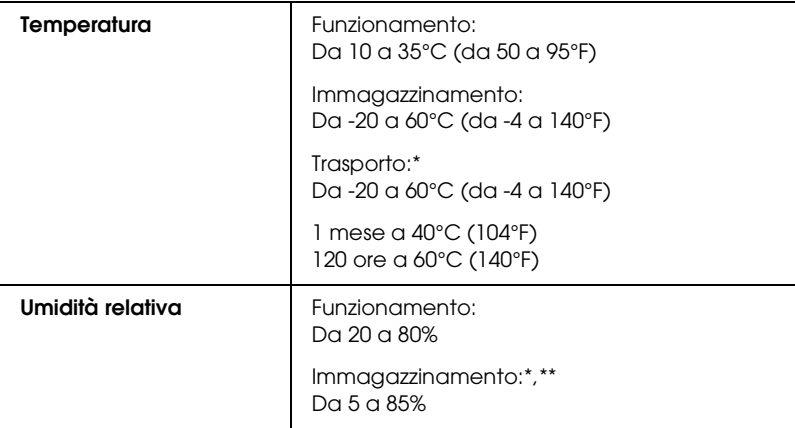

- \* Conservata nella confezione di spedizione
- \*\* Senza condensa

## *Adattatore CA*

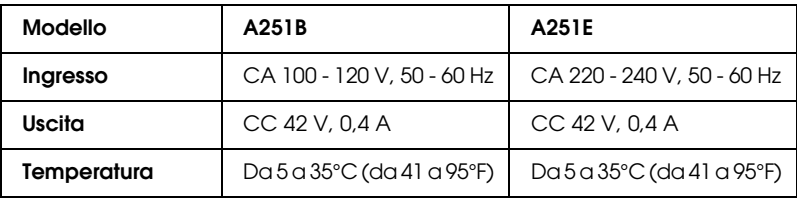

## *Alloggiamenti per scheda incorporati*

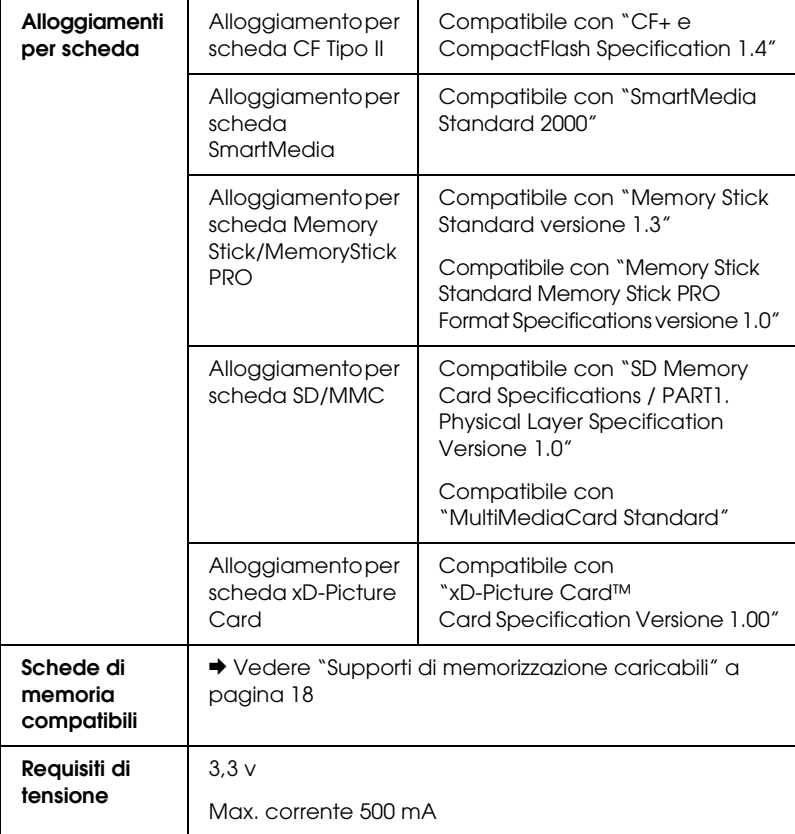

\* Capacità massima di 128 MB.

\*\* Richiesto un adattatore.

## *Cartuccia foto*

#### PictureMate Photo Cartridge (T557)

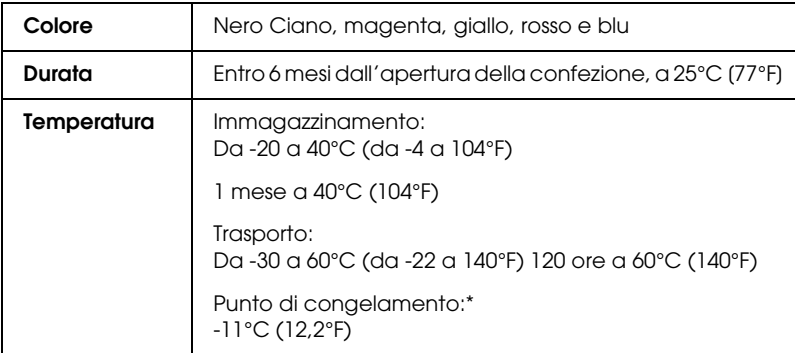

\* L'inchiostro si scongela e diventa utilizzabile dopo circa 3 ore a 25°C (77°F).

## *Dispositivi di memoria esterni*

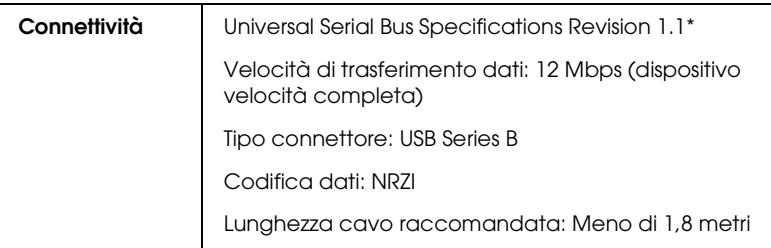

\* Non tutti i dispositivi USB sono supportati. Per informazioni dettagliate, rivolgersi all'assistenza clienti locale.

## *Standard e approvazioni*

#### *Stampante*

Modello statunitense:

EMC FCC Parte 15 Paragrafo B Classe B CSA C108.8 Classe B

Modello europeo:

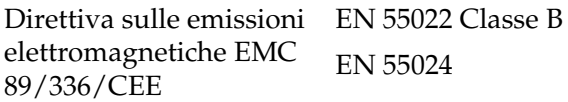

Modello australiano:

EMC AS/NZS 3548 Classe B

### *Adattatore CA*

Modello statunitense:

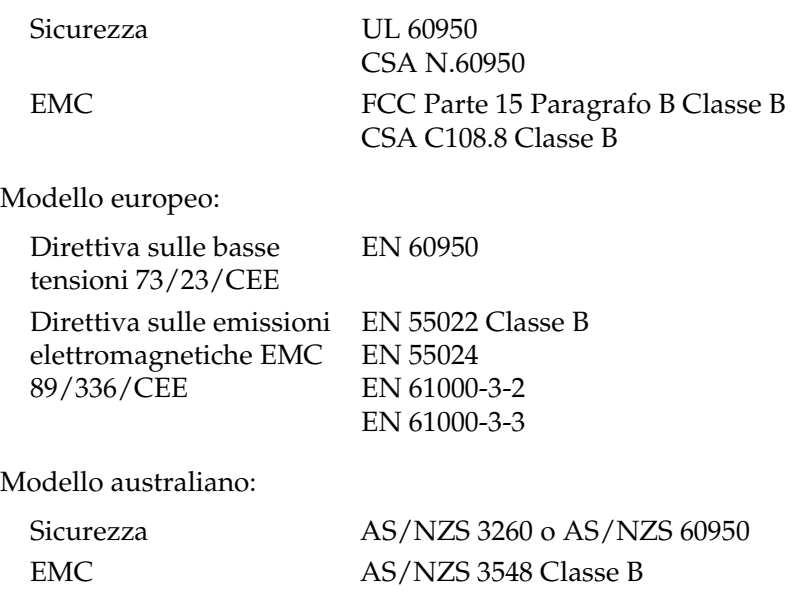